# **Handbuch Systemplatine M6VCG**

# **Erklärung der Federal Communications Commission (F.C.C)**

-Dieses Gerät erfüllt Teil 15 der FCC-Vorschriften. Der Betrieb dieses Geräts unterliegt den beiden folgenden Bedingungen: (1) Dieses Gerät darf keine schädlichen Störungen verursachen. (2) Dieses Gerät muss Störungen von außen akzeptieren, und hierzu gehören solche Störungen, die einen unerwünschten Betrieb verursachen.

-Zubehör: Dieses Gerät wurde getestet, und es wurde festgestellt, dass es innerhalb der Grenzwerte für digitale Geräte der Klasse B liegt. Folgendes Zubehör gehört zum Gerät:

- 1. Abgeschirmtes serielles Kabel (in vielen Fachgeschäften erhältlich)
- 2. Abgeschirmtes Druckerkabel (in vielen Fachgeschäften erhältlich)
- 3. Abgeschirmtes Monitorkabel (in vielen Fachgeschäften erhältlich)
- 4. Abgeschirmtes Netzkabel. (im Lieferumfang)

Dieses Zubehör ist unbedingt erforderlich, um die FCC-Vorschrift einhalten zu können. Es liegt in der Verantwortung des Benutzers, dieses Zubehör zu kaufen und ordnungsgemäß zu verwenden.

-Dieses Gerät wurde getestet, und es wurde festgestellt, dass es innerhalb der Grenzwerte für digitale Geräte der Klasse B gemäß Teil 15 der FCC-Regeln liegt. Diese Grenzwerte wurden entworfen, um beim Betrieb in einer Wohnumgebung einen ausreichenden Schutz vor schädlichen Störungen zu bieten. Dieses Gerät erzeugt, nutzt und strahlt Energie im Funkfrequenzbereich aus. Wenn das Gerät nicht gemäß der Anweisungen aufgestellt und genutzt wird, kann es schädliche Störungen im Funkverkehr hervorrufen. Es kann nicht garantiert werden, dass die Störungen in einer bestimmten Installation nicht auftreten. Wenn das Gerät schädliche Störungen des Radio- oder Fernsehempfangs hervorruft, was durch Aus- und Einschalten des Geräts festgestellt werden kann, sollten Sie versuchen, die Störungen durch eine oder mehrere der folgenden Maßnahmen zu beseitigen:

- 1. Richten Sie die Empfangsantenne neu aus, oder setzen Sie sie um.
- 2. Stellen Sie das Gerät und den Empfänger in größerer Entfernung voneinander auf.
- 3. Schließen Sie das Gerät an einen anderen Stromkreis an als den Empfänger.
- 4. Bitten Sie Ihren Fachhändler oder einen erfahrenen Radio- und Fernsehtechniker um weitere Ratschläge.

-Achtung: Werden Änderungen oder Modifikationen vorgenommen, die nicht ausdrücklich durch den Hersteller genehmigt wurden, kann die Betriebsgenehmigung für dieses Gerät entzogen werden.

### **Verzicht**

-Der Hersteller gibt keine Erklärungen oder Garantien in Bezug auf den Inhalt dieses Handbuchs und schließt insbesondere jede stillschweigende Gewährleistung hinsichtlich der handelsüblichen Qualität oder Eignung für einen bestimmten Zweck aus. Darüber hinaus behält sich der Hersteller das Recht vor, dieses Handbuch zu überarbeiten und dessen Inhalt zu ändern, ohne dass die Verpflichtung besteht, Dritte zuvor darüber in Kenntnis zu setzen.

Die Vervielfältigung dieses Handbuchs in Auszügen oder insgesamt ist ohne vorheriges schriftliches Einverständnis des Herstellers nicht gestattet.

### **Warenzeichen und Hinweise**

-MS-DOS, Windows, Windows NT und Windows 9x sind Produkte und Warenzeichen der Microsoft Corporation und werden vom Hersteller im Rahmen einer Lizenzvereinbarung vertrieben.

-Die Rechte für sämtliche Warenzeichen, die in diesem Handbuch verwendet werden, liegen bei den jeweiligen Eigentümern.

-Copyright©1999

Alle Rechte vorbehalten.

# **Erklärung des kanadischen Department of Communications**

Dieses digitale Gerät überschreitet nicht die Grenzwerte für Funkstörungen durch digitale Geräte der Klasse B, die in den Funkstörungsbestimmungen des kanadischen Department of Communications festgelegt sind.

Cet appareil numérique n'émet pas de bruits radioélectriques dépassant les limites appliquées aux appareils numériques de Classe B prescrits dans le règlement du brouillage radioélectrique édicté par le Ministère des Communications du Canada.

#### **INHALTSVERZEICHNIS**

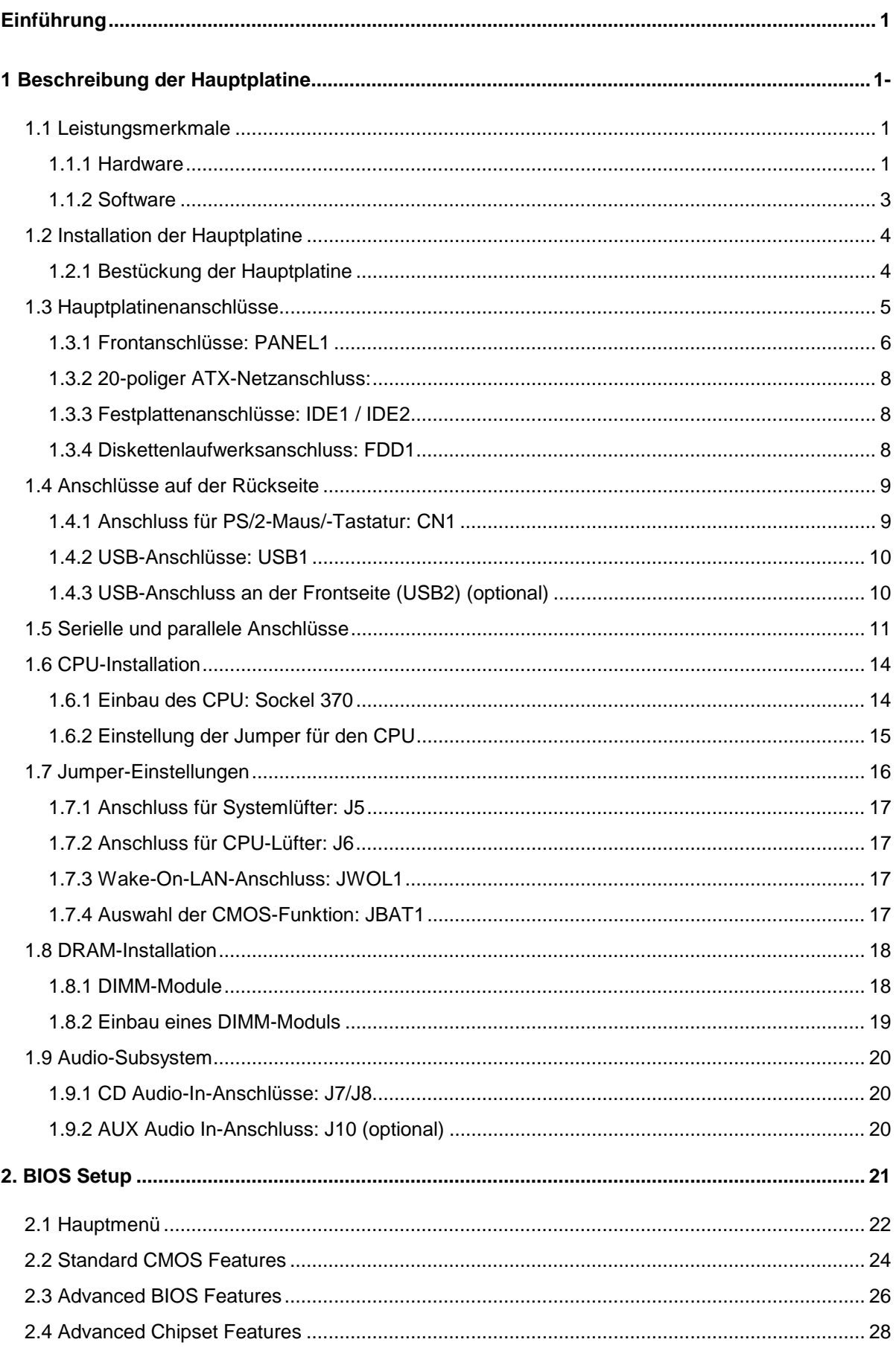

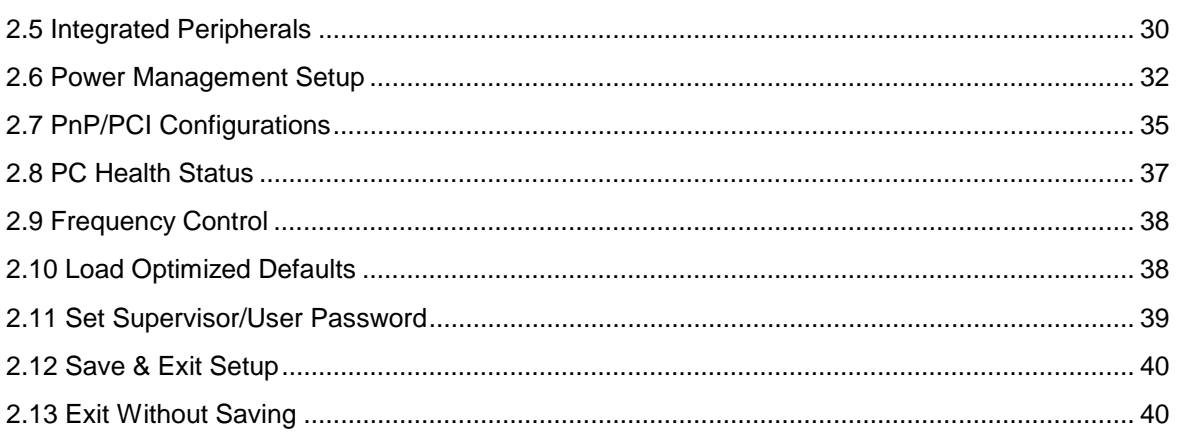

# <span id="page-5-0"></span>**Einführung**

# **Systemübersicht**

Vielen Dank, dass Sie sich zum Kauf dieses Produkts entschieden haben! Dieses Handbuch wurde verfasst, damit Sie dieses Produkt so schnell und so problemlos wie möglich nutzen können. Im Handbuch finden Sie entsprechende Erläuterungen, mit denen Sie die meisten Probleme lösen können. Damit dieses Referenzmaterial für Sie von größtem Nutzen ist, schlagen Sie unter dem Abschnitt "Erweiteres Inhaltsverzeichnis" nach, um die gewünschten Themen zu finden.

Durch die Integration des völlig neuen seriellen Chipsatzes VIA694X/686A, von AGP und PCI IDE bildet diese Hauptplatine eine komplette PC-Lösung. Diese Hauptplatine entspricht dem Standard PC/ATX und ist für die Prozessoren Celeron<sup>TM</sup> / Pentium<sup>®</sup> vorgesehen. Sie unterstützt 128kB oder 256kB Cache im CPU, PCI Local Bus, wodurch eine Erhöhung der Systemleistung möglich ist. Die Platine verfügt über ein integriertes Audio-Subsystem, das eine hohe 3D-Tonqualität unterstützt, und einen AMR-Steckplatz, der kostengünstige leistungsstarke Modems unterstützt. Die Platine eignet sich in idealer Weise für Multitasking und unterstützt MS-DOS, Windows 3x, Windows NT, Windows 2000, Novell, OS/2, Windows 9x, Windows Millennium, UNIX, SCO UNIX, Linux usw. In diesem Handbuch wird erläutert, wie die Hauptplatine installiert wird, um sie in betriebsbereiten Zustand zu versetzen, und wie das BIOS konfiguriert wird.

# **1 Beschreibung der Hauptplatine**

## **1.1 Leistungsmerkmale**

### **1.1.1 Hardware**

#### **CPU**

- <sup>−</sup>Unterstützt die Prozessoren CeleronTM und Pentium Diese Mikroprozessoren der neuesten Generation bieten ausreichend Leistung für professionelle Workstations und Server.
- − Sockel 370
- − Läuft mit 66/100 oder 133 MHz Front Side Bus-Geschwindigkeit

#### **Taktfrequenz**

- − Unterstützt CPU-Kernfrequenzen von 233 MHz bis 1 GHz.
- − Unterstützt eine PCI-Busgeschwindigkeit von 33 MHz

#### **DRAM-Speicher**

- − Unterstützt drei DIMM-Sockel für Module mit einer Kapazität von 8/16/32/64/128/256 MB.
- − Unterstützt synchrone DRAM-Module (3,3 V).
- − Unterstützt maximale Speichergröße von 768 MB bei Verwendung von SDRAM-Modulen.
- − 133 MHz Busfrequenz.

#### **Energieverwaltungsfunktionen**

- − Unterstützt die Energieverwaltung über das BIOS.
- − Einstellmöglichkeiten des Ausschalttimers von 1 Minute bis 1 Stunde.
- − Reaktivierung durch beliebigen Tastendruck oder Mausbewegung.
- − Wake On LAN-Anschluss

#### **BUS-Steckplätze**

- − Enthält einen AGP-Steckplatz (2X/4X).
- − Vier / Fünf 32-Bit-PCI-Busmaster-Steckplätze (optional).
- − Entspricht PCI V2.2.

#### **Integrierte PCI Enhanced IDE-Anschlüsse**

- − Unterstützt 4 IDE-Festplattenlaufwerke.
- − Unterstützt Hochleistungs-Festplattenlaufwerke gemäß Modus 4 und Bus-Master-Modus
- − Unterstützt Bus-Master-Modus gemäß Ultra DMA33/66.
- − Unterstützt IDE-Schnittstelle für CD-ROM-Laufwerke.
- − Unterstützt Festplattenlaufwerke mit großer Speicherkapazität.
- − Unterstützt LBA-Modus.
- <sup>−</sup>Unterstützt das Booten von "Super-Diskette" LS-120 oder Iomega ™ ZIP-Laufwerk.

#### **Integrierte Super-E/A-Schnittstelle**

- − Unterstützt einen parallelen Anschluss für Multimodus-Betrieb.
	- (1) Standard- & bidirektionaler paralleler Anschluss (SPP).
	- (2) Enhanced Parallel Port (EPP).
	- (3) Extended Capabilities Port (ECP).
- − Unterstützt zwei serielle Anschlüsse, 16550 UART mit 16 Byte FIFO.
- − UART-Datenraten bis zu 1,5 MBaud.
- − Unterstützt eine PS/2-Maus.
- − Unterstützt Diskettenlaufwerke mit einer Kapazität von 360 KB, 720 KB, 1,2 MB, 1,44 MB und 2,88 MB.

#### **Power Management**

- − Unterstützt die Energieverwaltung gemäß ACPI (Advanced and Configuration and Power Interface) und dem älteren Standard APM.
- − Kompatibel mit ACPI Version 1.0.
- − Kompatibel mit APM Version 1.2.
- − Steuerung für Drosselung und Stopp des CPU-Takts für vollständige Unterstützung der ACPI-Modi C0 bis C3.
- − Steuert PCI-Bustakt, PME-Funktionen (Power Management Enable) und Stopp für PCI/CPU-Taktgenerator.
- − Unterstützt mehrere Suspend-Modi des Systems: Power-On-Suspend mit flexiblen CPU/PCI-Bus-Reset-Optionen und Suspend-to-Disk (Soft-Off), alle mit automatischer Hardware-Einschaltung.
- − Steuerungen für mehrere Stromsparebenen und Statusanzeige für Stromsparmodus.
- − Ein Ruhezeitgeber, ein Peripheriezeitgeber und ein Allzweckzeitgeber, plus Zeitgeber gemäß 24/32-Bit-ACPI.
- − Unterstützt die Modi Normal, Doze, Sleep, Suspend und Conserve.
- − Globale und lokale Steuerung für Gerätestromversorgung.
- − Überwachung von Systemereignissen mit zwei Ereignisklassen.
- − Primäre und sekundäre Interrupt-Differenzierung für individuelle Kanäle.
- − Dedizierte Eingabekontakte für Power- und Sleep-Schalter, Rufzeichenanzeige von externem Modem und Erkennung des offenen/geschlossenen Zustands von Notebooks für die Systemreaktivierung.
- − Mehrfache interne und externe SMI-Quellen für flexible Energieverwaltungsmodelle.
- − Eine programmierbare Chip-Auswahl und eine Mikrocontroller-Chip-Auswahl.
- − Weiterentwickelte integrierte Echtzeituhr (RTC) mit Datumsalarm, Monatsalarm und Jahrhundertfeld.
- − Thermischer Alarm auf einem externen oder einer beliebigen Kombination von zwei internen Temperatursensor-Stromkreisen.
- − Verluststromkontrolle für E/A-Anschluss.

#### <span id="page-7-0"></span>**Universal Serial Bus**

- − Kompatibel mit USB Version 1.1 und Intel Universal HCI Version 1.1.
- − Daten-FIFO mit achtzehn Ebenen (Doppelwörter) und mit voller Streu- und Sammelfähigkeit.
- − Root-Hub und vier Funktionsanschlüsse.
- − Integrierte Transceiver auf der physikalischen Ebene mit optionaler Überstromerkennung auf USB-Eingängen.
- − Tastatur- und Mausunterstützung.

#### **Plattform**

− ATX-Formfaktor.

#### **Abmessungen**

− 21,3 cm x 30,6 cm (B x L).

#### **AGP-Controller (Accerated Graphics Port) mit vollem Funktionsumfang**

- − Synchron und pseudosynchron mit CPU-Bus mit optimaler Asymmetriekontrolle.
- − Kompatibel mit AGP Version 2.0.
- − Unterstützt den Modus SideBand Addressing (SBA) (Adresse / Daten nicht gemultiplext).
- − Unterstützt 4x-Modus mit 266 MHz für AD- und SBA-Signalisierung.
- − Pipeline-Split-Transaction im Long-Burst-Modus mit Übertragungsraten bis zu 1 GB/s.
- − Warteschlange für Leseanforderungen mit acht Ebenen.
- − Warteschlange für Posted-Schreibanforderungen mit vier Ebenen.
- − 32 Ebenen (Quadworks) FIFO für Lesen von Daten (256 Bytes).
- − 16 Ebenen (Quadworks) FIFO für Schreiben von Daten (128 Bytes).
- − Intelligente erneute Befehlsanforderung für maximale Ausnutzung des AGP-Busses.
- − Unterstützt Flush-/Fence-Befehle.
- − Graphics Address Relocation Table (GART).
- (1) TLB-Struktur auf einer Ebene.
- (2) Vollständig assoziative Seitentabelle mit sechzehn Einträgen.
- (3) LRU-Ersatzschema.
- (4) Unabhängige GART-Nachschlagekontrolle für Zugriffe durch Host /AGP /PCI Master.
- − Windows 95 OSR-2 VXD und integrierte Unterstützung für Miniport-Treiber für Windows 98 / Windows Millennium / NT2000 / WINNT.

### **1.1.2 Software**

#### **BIOS**

- − Legales und benutzerfreundliches AWARD BIOS.
- − Unterstützt PnP-Funktionen.

#### **Betriebssysteme**

− Bietet Höchstleistungen für MS-DOS, OS/2, Windows NT, Windows 2000, Windows 3.1/95/98/Millennium, Novell, UNIX, SCO UNIX und andere Betriebssysteme.

# <span id="page-8-0"></span>**1.2 Installation der Hauptplatine**

### **1.2.1 Bestückung der Hauptplatine Modellnummer: M6VCG**

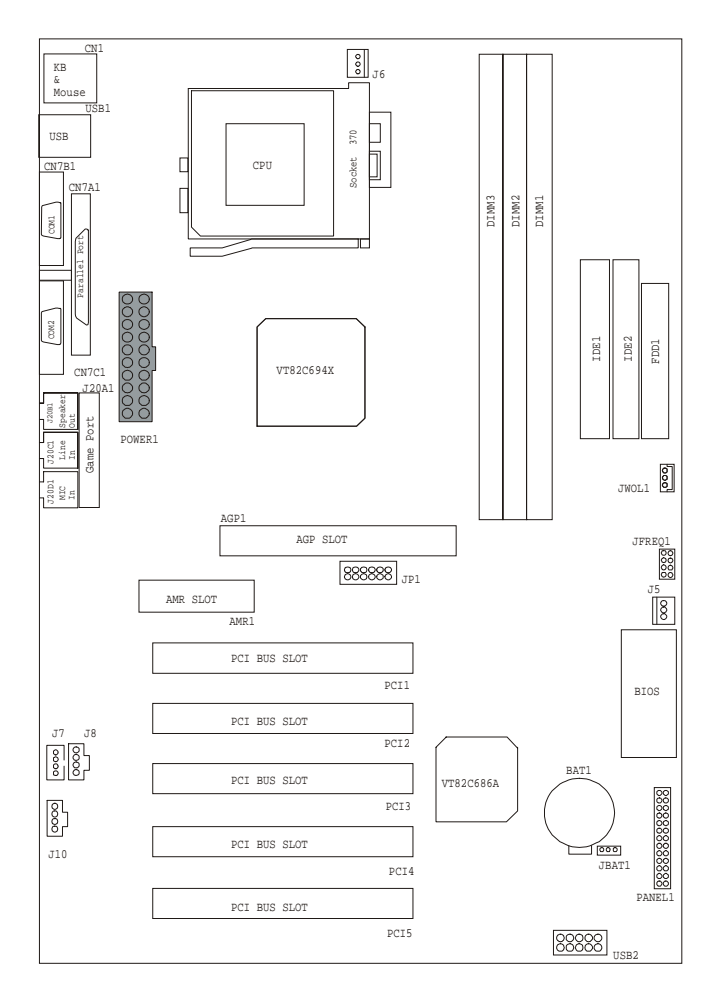

# <span id="page-9-0"></span>**1.3 Hauptplatinenanschlüsse**

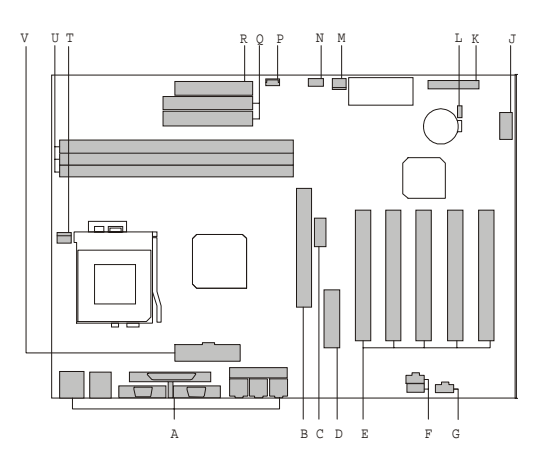

- **A. E/A-Anschlüsse an der Rückseite**
- **B. AGP BUS-Steckplatz (AGP1)**
- 
- 
- **E. PCI BUS-Steckplätze (PCI1-5) P. Wake On LAN (JWOL1)**
- **F. Eingänge für CD Audio (J7/J8) Q. IDE-Anschlüsse (IDE1-2)**
- **G. Eingang für AUX Audio (J10)**
- **J. Vorderer USB-Anschluss (USB2) (Option)**
- **K. Anschlüsse an der Vorderseite (PANEL1)**
- **L. Auswahl der CMOS-Funktion (JBAT1)**
- **C. CPU-Frequenzwahl (JP1) M. Anschluss für Systemlüfter (J5)**
- **D. AMR-Steckplatz (AMR1) N. Verhältnisauswahl (JFREQ1)** 
	-
	-
	- **R. Anschluss für Diskettenlaufwerk (FDD1)**
	- **T. CPU-Lüfteranschluss (J1)**
	- **U. DIMM-Sockel (DIMM1-3)**
	- **V. ATX-Netzanschluss**

### <span id="page-10-0"></span>**1.3.1 Frontanschlüsse: PANEL1**

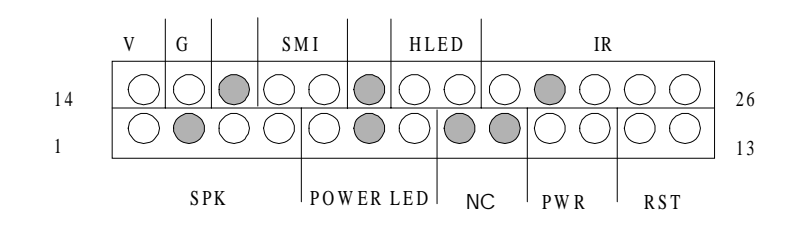

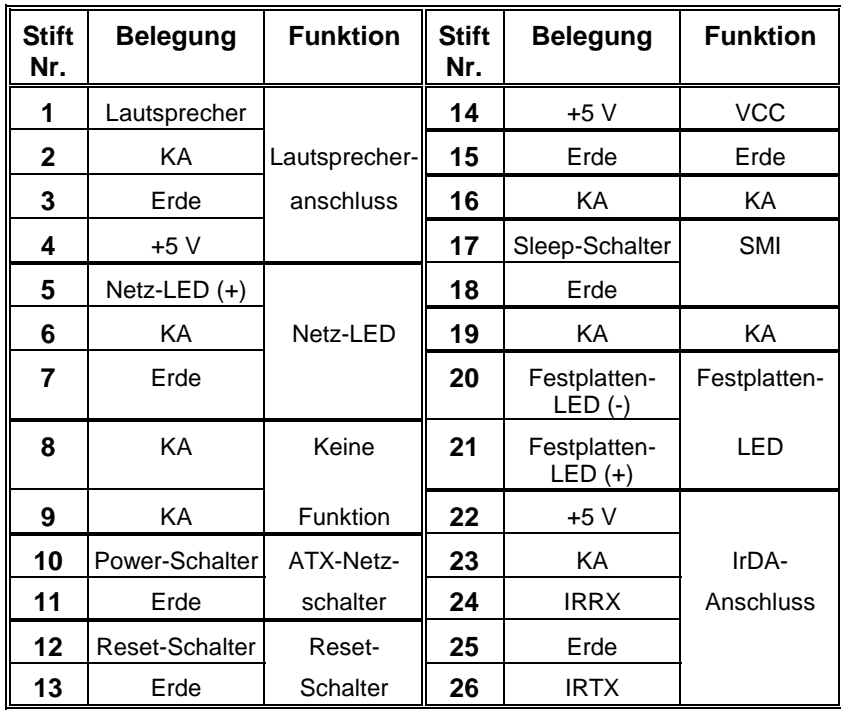

#### **Lautsprecheranschluss**

Ein externer Lautsprecher kann als werkseitiger Zusatz auf der Hauptplatine installiert werden. Ein externer Lautsprecher kann über den Frontanschluss an die Hauptplatine angeschlossen werden. Der Lautsprecher (integriert oder extern) gibt Fehlersignale während des Einschaltselbsttests (POST) aus, wenn der Computer die Videoschnittstelle nicht verwenden kann. Der Lautsprecher ist nicht an das Audio-Subsystem angeschlossen und empfängt kein Ausgangssignal des Audio-Subsystems.

#### **Reset-Taste**

Dieser Anschluss kann mit einem nichtrastenden SPST-Schalter verbunden werden, bei dem es sich um einen Arbeitskontakt handelt. Wenn der Schalter geschlossen wird, wird die Hauptplatine zurückgesetzt, und der POST-Test wird durchgeführt.

#### **Anschluss für Power-LED**

Dieser Anschluss kann mit einer LED verbunden werden, die leuchtet, wenn der Computer eingeschaltet ist.

#### **Anschluss für Festplatten-LED**

Dieser Anschluss kann mit einer LED verbunden werden, die anzeigt, dass momentan Daten von der Festplatte gelesen oder auf die Festplatte geschrieben werden. Damit die LED ordnungsgemäß funktioniert, muss ein IDE-Laufwerk an den integrierten Festplatten-Controller angeschlossen sein.

#### **Infrarotanschluss**

Nach Konfiguration der IrDA-Schnittstelle können Dateien von oder an tragbare Geräte, beispielsweise Laptop-Computer, PDAs und Drucker mit Hilfe der entsprechenden Anwendungssoftware übertragen werden.

#### **SMI (Sleep/Resume-Schalter)**

Wenn die APM-Funktion im System-BIOS aktiviert und der APM-Treiber des Betriebssystems geladen ist, kann das System auf folgende Weise in den Schlafmodus (Standby-Modus) wechseln:

- Über einen optionalen SMI-Schalter auf der Frontseite
- Bei längerer Inaktivität des Systems über die Funktion des entsprechenden BIOS-Zeitgebers.

Der 2polige Kontakt im E/A-Anschluss auf der Frontseite unterstützt einen SMI-Schalter vom Typ nichtrastender SPST-Schalter (Arbeitskontakt).

Beim Schließen des SMI-Schalters wird ein System-Management-Interrupt (SMI) an den Prozessor gesendet, der daraufhin sofort in den System-Management-Modus (SMM) wechselt. Der Computer kann im Sleep-Modus voll auf alle externen Interrupts (wie den Eingang einer Fax-Nachricht) reagieren und diese bedienen, auch wenn der Monitor sich nur beim Empfang eines Tastatur- oder Maus-Interrupts wieder einschaltet. Um das System wieder zu reaktivieren, muss der SMI-Schalter erneut gedrückt oder die Tastatur bzw. Maus benutzt werden.

#### **Netztaste**

Dieser Anschluss kann mit der Netztaste der Frontseite verbunden werden. Die Taste muss den Netztastenstift mindestens 50 ms lang erden, um zu signalisieren, dass das Netzteil ein- oder ausgeschaltet werden soll. (Diese Zeitbedingung hängt von internen Schaltungen der Hauptplatine ab.) Es müssen mindestens zwei Sekunden vergehen, bevor das Netzteil ein weiteres Ein-/Ausschaltsignal erkennt.

### <span id="page-12-0"></span>**1.3.2 20-poliger ATX-Netzanschluss:**

Dieser Anschluss unterstützt die integrierte Netztaste. Wenn das ATX-Netzteil verwendet wird, werden Funktionen wie die Systemreaktivierung durch Modem und Soft Power Off von dieser Hauptplatine unterstützt. Dieser Netzteilanschluss unterstützt die Soforteinschaltfunktionen, was bedeutet, dass das System sofort hochfährt, wenn der Netzanschluss auf der Platine eingesteckt wird.

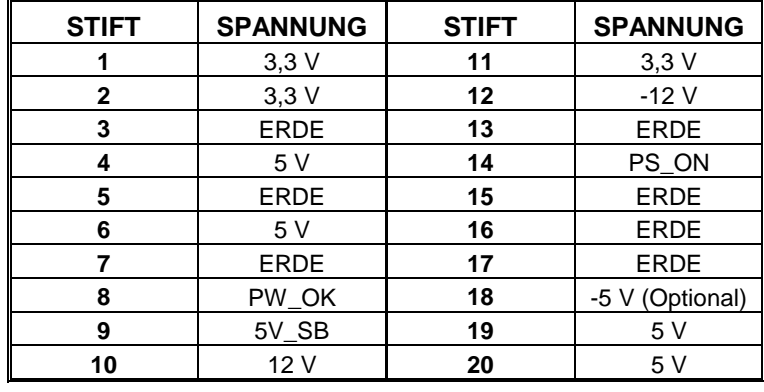

Wa u  $g$  a de auptpat e be de Sofo te sc a tf to ve fgt, vegew sse  $S$ e sc , dass a e o po e te od u gsge sta e t s d, evo S e de et a sc ss e ste da t e e o po e te besc d gt we de

#### **1.3.3 Festplattenanschlüsse: IDE1 / IDE2**

Die Hauptplatine verfügt über einen 32-Bit-Enhanced PCI IDE-Controller, der die PIO-Modi 0-4, die Bus Master- und die Ultra-DMA/33/66-Funktion unterstützt. Es gibt zwei Festplattenanschlüsse: den (primären) Anschluss IDE1 und den (sekundären) Anschluss IDE2. Sie können bis zu vier Festplattenlaufwerke, ein CD-ROM-Laufwerk, ein 120-MB-Diskettenlaufwerk (reserviert für zukünftige BIOS-Versionen) und andere Geräte an IDE1 und IDE2 anschließen. An diese Anschlüsse werden die mitgelieferten IDE-Festplattenkabel angeschlossen.

#### !"**IDE1 (primärer IDE-Anschluss)**

Die erste Festplatte sollte immer an IDE1 angeschlossen werden. An IDE1 kann ein Master- und ein Slave-Laufwerk angeschlossen werden. Sie müssen die zweite Festplatte, die an IDE1 angeschlossen ist, über Jumper-Einstellungen so konfigurieren, dass sie im Slave-Modus betrieben wird.

#### !"**IDE2 (sekundärer IDE-Anschluss)**

Der IDE2-Controller kann ebenfalls ein Master- und ein Slave-Laufwerk unterstützen. Die Konfiguration ähnelt der Konfiguration des Anschlusses IDE1. Das zweite Laufwerk, das an diesen Controller angeschlossen wird, muss als Slave-Laufwerk konfiguriert werden.

#### **1.3.4 Diskettenlaufwerksanschluss: FDD1**

Die Hauptplatine ist mit einem Standardanschluss für Diskettenlaufwerke ausgerüstet, der Diskettenkapazitäten von 360 KB, 720 KB, 1,2 MB, 1,44 MB und 2,88 MB unterstützt. An diesen Anschluss werden die mitgelieferten Flachkabel für Diskettenlaufwerke angeschlossen.

# <span id="page-13-0"></span>**1.4 Anschlüsse auf der Rückseite**

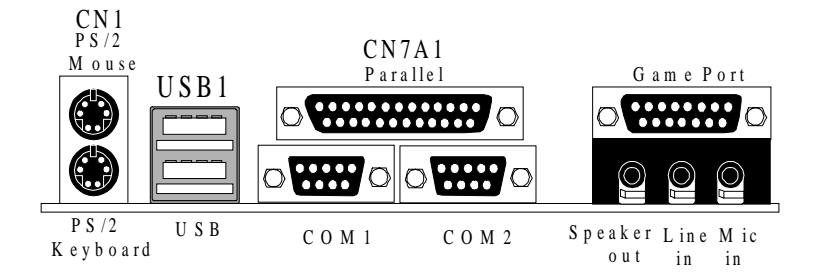

### **1.4.1 Anschluss für PS/2-Maus/-Tastatur: CN1**

Die Hauptplatine ist mit Mini-DIN-Anschlüssen für eine Standard-PS/2-Maus/-Tastatur ausgerüstet. Sie können eine PS/2-Maus/-Tastatur direkt mit diesem Anschluss verbinden. Die Position des Anschlusses und die Stiftbelegung entnehmen Sie der nachstehenden Abbildung:

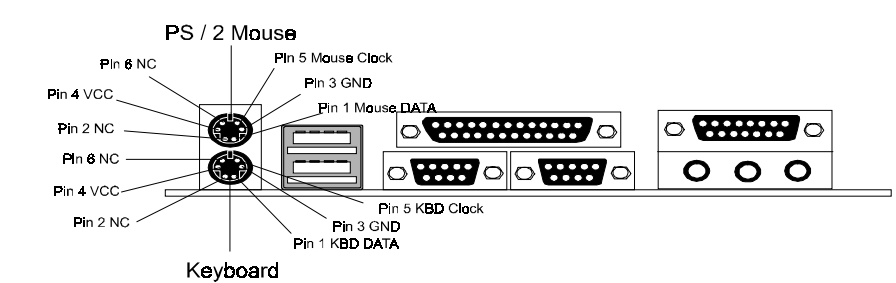

#### **Anschlüsse für PS/2-Maus/-Tastatur**

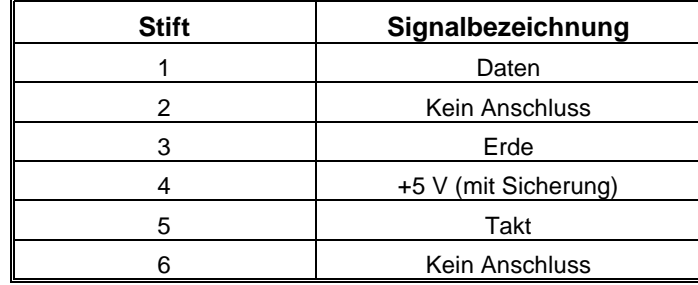

### <span id="page-14-0"></span>**1.4.2 USB-Anschlüsse: USB1**

Die Hauptplatine ist mit einem **UHCI-USB-Anschluss (UHCI = Universal Host Controller Interface, USB = Universal Serial Bus)** ausgerüstet, an den USB-Geräte wie Tastatur, Maus und andere Geräte angeschlossen werden können. Sie können die USB-Geräte direkt mit diesem Anschluss verbinden.

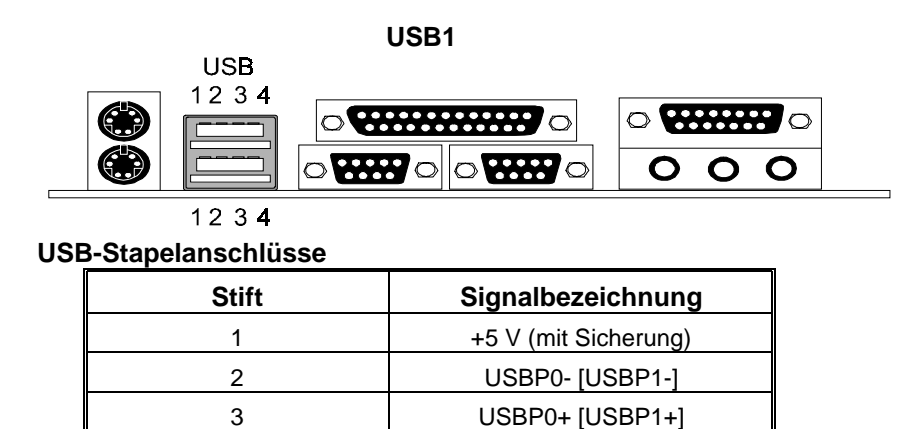

**Hinweis: (1) Die Signalbezeichnungen in Klammern ([]) gelten für den USB-Anschluss 1.** 

### **1.4.3 USB-Anschluss an der Frontseite (USB2) (optional)**

4 Erde

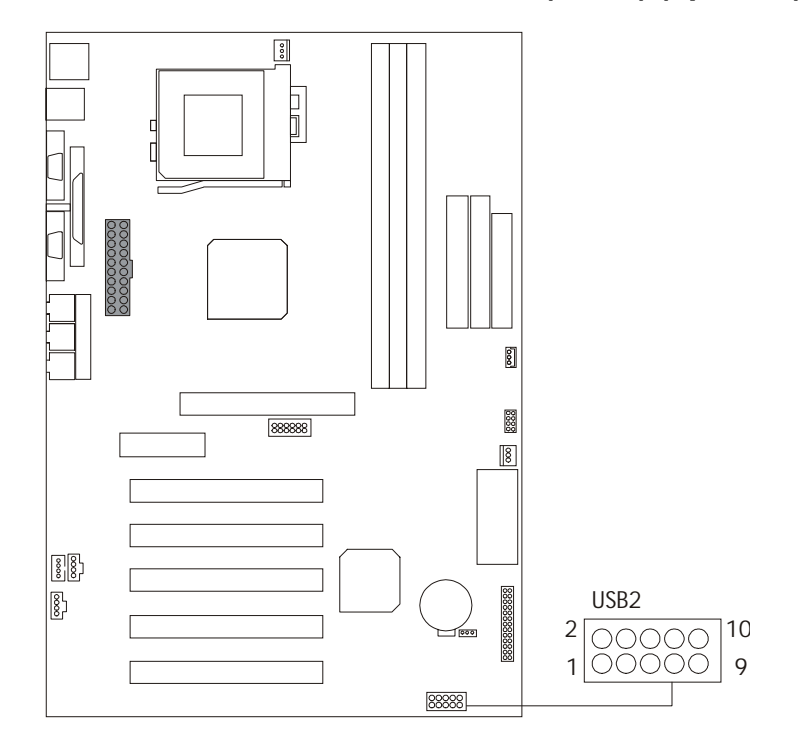

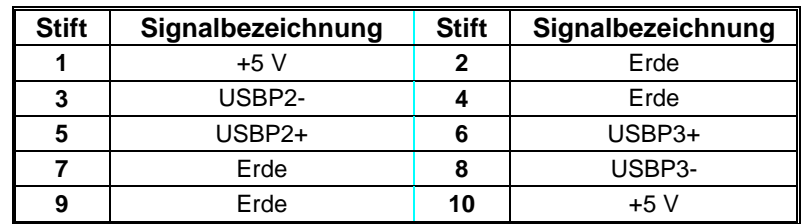

# <span id="page-15-0"></span>**1.5 Serielle und parallele Anschlüsse**

Dieses System ist mit zwei seriellen Anschlüssen und einem parallelen Anschluss ausgerüstet. Beide Anschlusstypen werden weiter unten in diesem Kapitel beschrieben.

#### **Serieller Anschluss: COM1 / COM2**

Der serielle Anschluss wird manchmal auch RS-232-Schnittstelle oder asynchrone Kommunikationsschnittstelle genannt. Mäuse, Drucker, Modems und andere Peripheriegeräte können an diese Schnittstelle angeschlossen werden. Der serielle Anschluss kann auch verwendet werden, um diesen Computer mit einem anderen Computersystem zu verbinden. Wenn Sie den Inhalt der Festplatte auf ein anderes System übertragen wollen, müssen Sie die seriellen Schnittstellen der beiden Computer miteinander verbinden.

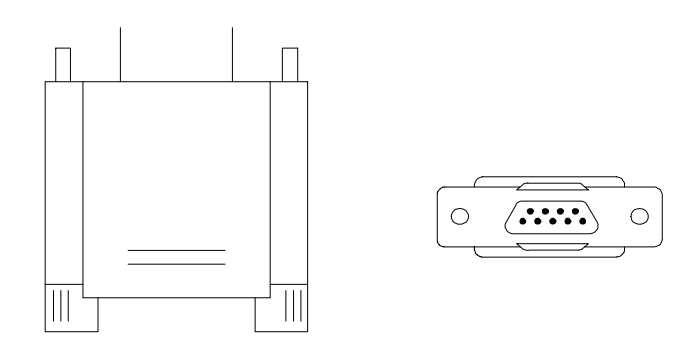

Die seriellen Anschlüsse dieses Systems sind jeweils 9-polig. Einige ältere Computersysteme und Peripheriegeräte wurden üblicherweise mit nur einem 25-poligen Anschluss ausgerüstet. Wenn Sie eine 9-polige serielle Schnittstelle an eine 25-polige serielle Schnittstelle anschließen müssen, können Sie einen entsprechenden Adapter erwerben.

#### **Anschlussmöglichkeiten**

Der serielle Anschluss kann vielseitig verwendet werden, und manchmal ist es erforderlich, die Stiftbelegung zu kennen. In der folgenden Tabelle wird die Funktion jedes einzelnen Stifts eines 9-poligen Anschlusses und einiger Stifte eines 25-poligen Anschlusses aufgelistet. Diese Informationen können zur Konfiguration bestimmter Programme verwendet werden, um die Kommunikation mit einem seriellen Anschluss zu ermöglichen.

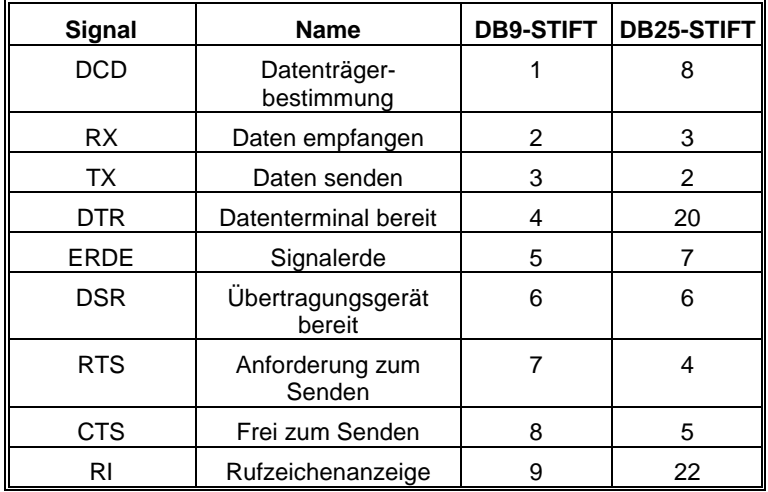

#### **Sonderanwendungen**

Zwei serielle Gerätetypen können an einen seriellen Anschluss angeschlossen werden. Ein Gerät wird "DTE" (Data Terminal Equipment = Datenendeinrichtung) und das andere Gerät "DCE" (Data Communications Equipment = Datenübertragungseinrichtung) genannt. Wenn beispielsweise ein Modem an einen Computer angeschlossen ist, entspricht das Modem der Datenübertragungseinrichtung und der Computer der Datenendeinrichtung. In solchen Situationen können die Stifte der seriellen Anschlüsse direkt miteinander verbunden werden.

In Fällen, in denen zwei DTE-Geräte miteinander verbunden sind, beispielsweise ein Computer und ein Drucker, ist ein spezieller Adapter mit der Bezeichnung "Nullmodem" erforderlich, um die Kommunikation zwischen beiden Geräten zu ermöglichen.

Wenn der serielle Anschluss zur Gerätekommunikation verwendet wird, kann insbesondere das folgende Problem auftreten. Einige Hersteller verwenden einen Signalsatz, um die Kommunikation mit einem anderen Gerät einzuleiten, während andere Hersteller diese Signale nicht für diesen Zweck nutzen. Wenn Sie auf ein Kommunikationsproblem stoßen, das nicht durch Verwendung eines Nullmodems gelöst werden kann, kann im Allgemeinen davon ausgegangen werden, dass ein Gerät die Initialisierungssignale verwendet und das andere nicht. Dieses Problem lässt sich gewöhnlich lösen, indem die RTS-, CTS- und DCD-Stifte zusammengeschaltet werden.

#### **Serielle Anschlüsse/COM-Anschlüsse**

Die beiden seriellen Anschlüsse des Computers werden COM1 bzw. COM2 genannt. Bei Bedarf können zwei weitere serielle Anschlüsse mit Hilfe optionaler Hardware im Computer installiert werden. Sollten Sie zusätzliche serielle Anschlüsse (COM-Schnittstellen) installieren, werden diese COM3 und COM4 genannt.

Wenn die Kommunikation mit einem Peripheriegerät über serielle Schnittstellen erfolgt, darf jedem Gerät nur eine COM-Anschlussnummer zugeordnet sein. Wenn beispielsweise ein Drucker und ein Scanner über serielle Anschlüsse an den Computer angeschlossen sind, muss der Drucker einem COM-Anschluss (d. h. COM1) und der Scanner einem anderen COM-Anschluss (d. h. COM2) zugeordnet werden. Zwei Geräte dürfen nicht ein und demselben COM-Anschluss zugeordnet werden. Jedes Peripheriegerät muss über einen eigenen COM-Anschluss verfügen.

HINWEIS: Der Computer kann mit vier seriellen Anschlüssen ausgerüstet werden. Es können jedoch nur zwei Anschlüsse gleichzeitig verwendet werden.

\*Wenn ein internes Modem installiert wurde, achten Sie darauf, dass dieses Modem nicht einem seriellen Anschluss zugeordnet wird, der bereits einem anderen Gerät zugewiesen wurde. Dieser Fehler wird recht häufig begangen.

Wenn Sie ein Gerät installieren, das an eine serielle Schnittstelle angeschlossen werden muss, verwenden Sie ein Diagnoseprogramm, um zu bestimmen, welche Anschlüsse verfügbar sind. Möglicherweise müssen Erweiterungskarten, die über serielle Anschlüsse verfügen, entfernt werden, um deren Jumper-Einstellungen zu überprüfen. Die Jumper-Einstellungen geben Auskunft darüber, welchem COM-Anschluss die Karte zugeordnet wurde. Wenn Sie die Erweiterungskarten prüfen, können Fehler durch Mehrfachzuweisung von COM-Anschlüssen verhindert werden. Sobald Sie die Installation von Peripheriegeräten mit seriellen Anschlüssen abgeschlossen haben, vergewissern Sie sich, dass die Kommunikationsparameter wie Baudrate, Paritätsbit etc. richtig eingestellt wurden. Wenn der Computer auf eine Baudrate von 9600 eingestellt wird und das Modem für eine maximale Baudrate von 2400 ausgelegt ist, können Sie keine Nachrichten versenden. In den Handbüchern, die zum Lieferumfang der Peripheriegeräte gehören, finden Sie Informationen darüber, wie die entsprechenden Parameter eingestellt werden. Softwarehandbücher enthalten ebenfalls Anweisungen über die Einstellung von Parametern.

#### **Paralleler Anschluss: CN7A1**

Im Gegensatz zu seriellen Anschlüssen wurden parallele Anschlüsse standardisiert. Aus diesem Grund sollten beim Anschluss von Peripheriegeräten keinerlei Probleme entstehen. Der parallele Anschluss, manchmal auch Centronics-Schnittstelle genannt, wird fast ausschließlich für Drucker verwendet. Bei der parallelen Schnittstelle des Computersystems handelt es sich um einen 25-poligen DB25-Anschluss (siehe Bild weiter unten). Die Stiftbelegung für den Parallelanschluss finden Sie in der nachstehenden Tabelle.

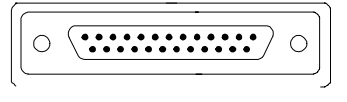

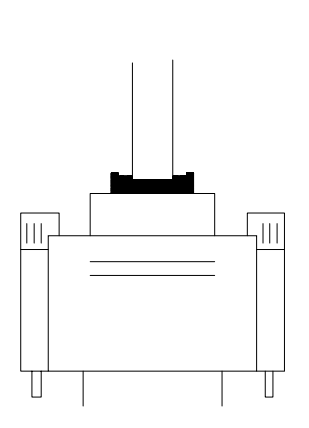

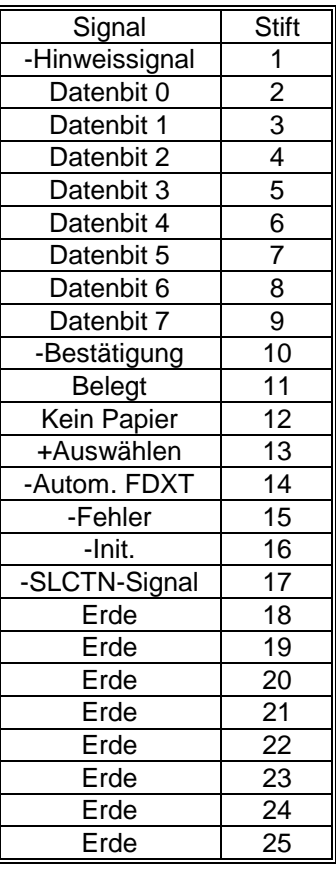

# <span id="page-18-0"></span>**1.6 CPU-Installation**

**1.6.1 Einbau des CPU: Sockel 370** 

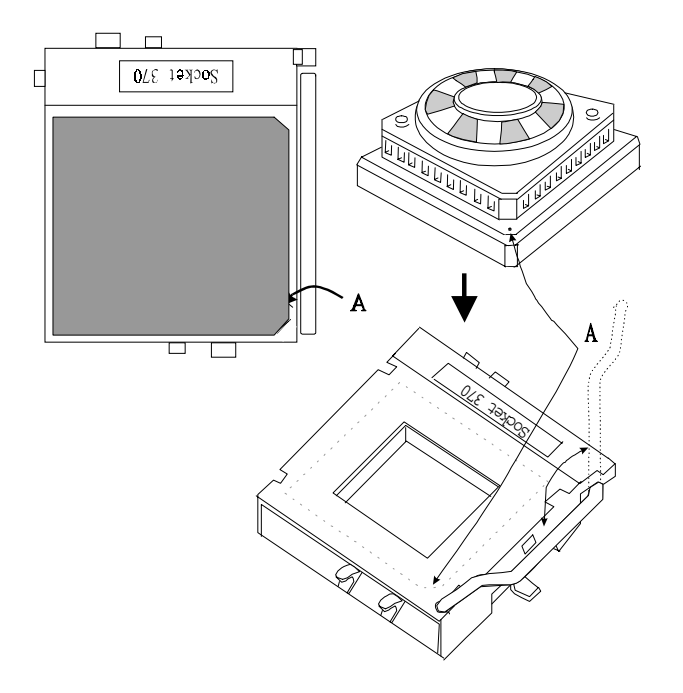

- 1. Ziehen Sie den Hebel seitlich vom Sockel weg. Drehen Sie ihn anschließend um 90 Grad nach oben.
- 2. Suchen Sie die Markierung "PIN A" am Sockel und anschließend den weißen Punkt oder die Schnittkante des CPU. Richten Sie den weißen Punkt oder die Schnittkante und die Markierung "PIN A" aufeinander aus. Führen Sie anschließend den CPU ein.
- 3. Drücken Sie den Hebel nach unten, um die Installation abzuschließen.

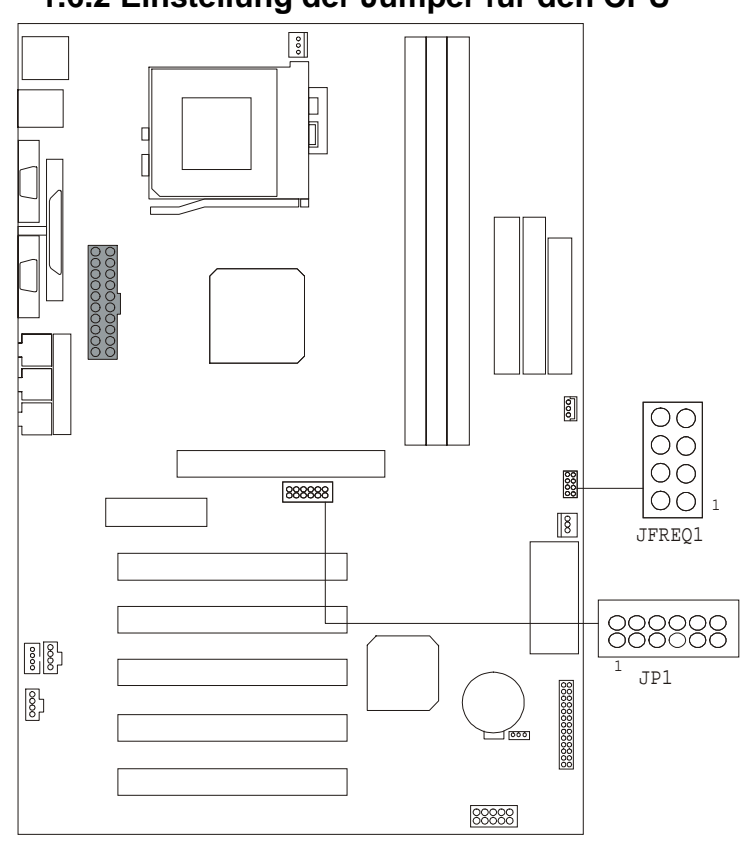

### <span id="page-19-0"></span>**1.6.2 Einstellung der Jumper für den CPU**

### **1.6.2.1 Auswahl des CPU-Verhältnisses: JFREQ1**

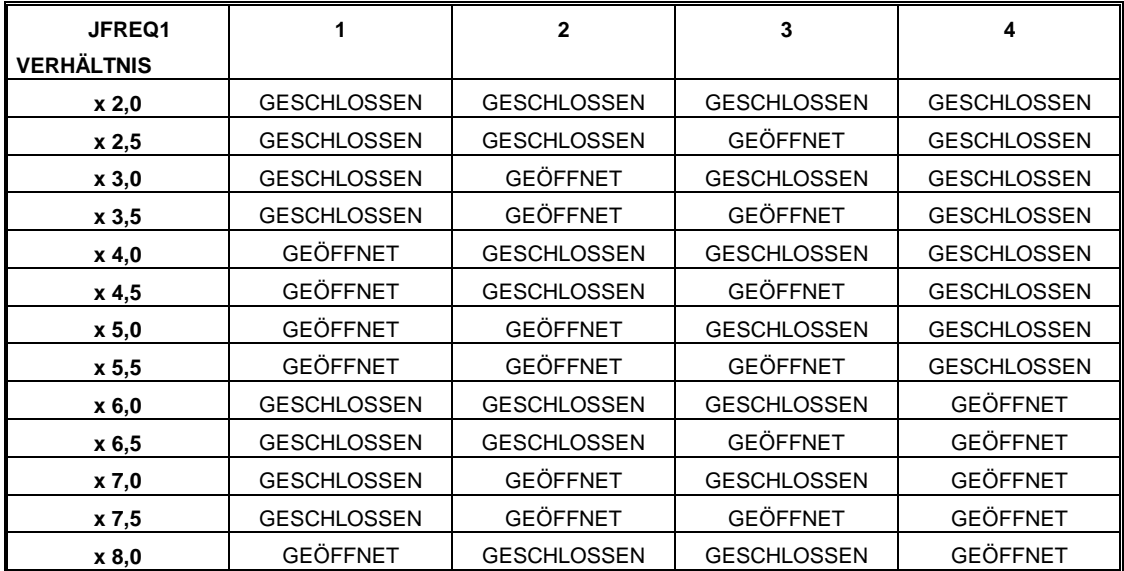

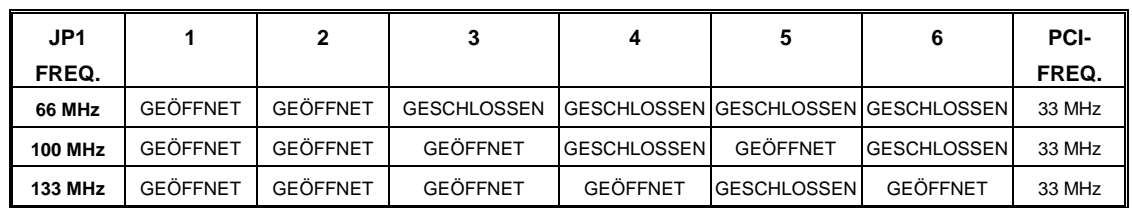

### <span id="page-20-0"></span>**1.6.2.2 Auswahl der CPU-Frequenz: JP1**

# **1.7 Jumper-Einstellungen**

Ein Jumper hat zwei oder mehrere Stifte, die mit einer Plastikkappe überbrückt werden können. Mit diesem Jumper können verschiedene Systemoptionen gewählt werden.

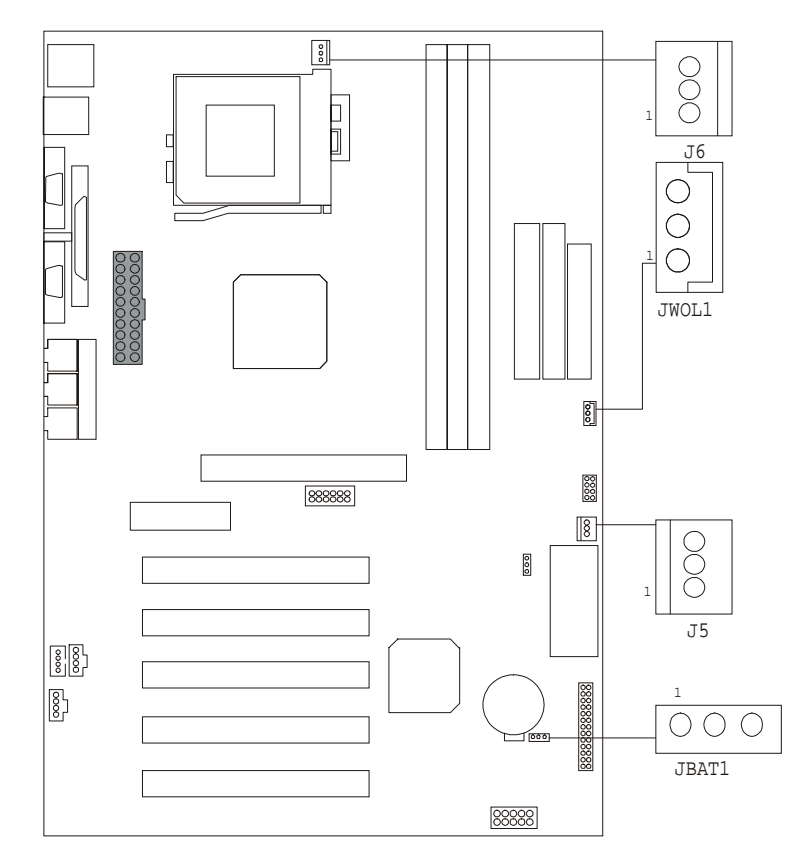

### <span id="page-21-0"></span>**1.7.1 Anschluss für Systemlüfter: J5**

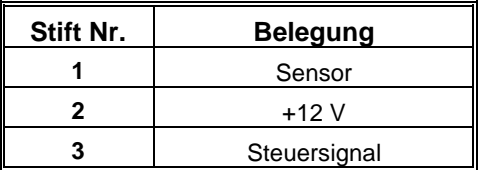

### **1.7.2 Anschluss für CPU-Lüfter: J6**

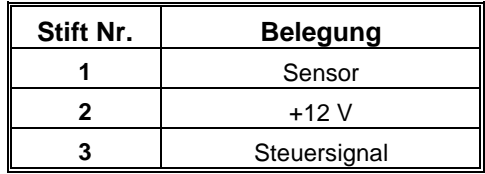

### **1.7.3 Wake-On-LAN-Anschluss: JWOL1**

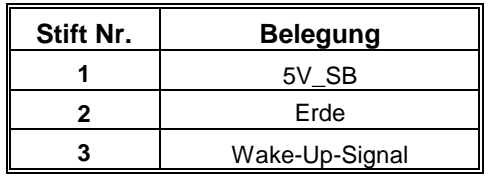

### **1.7.4 Auswahl der CMOS-Funktion: JBAT1**

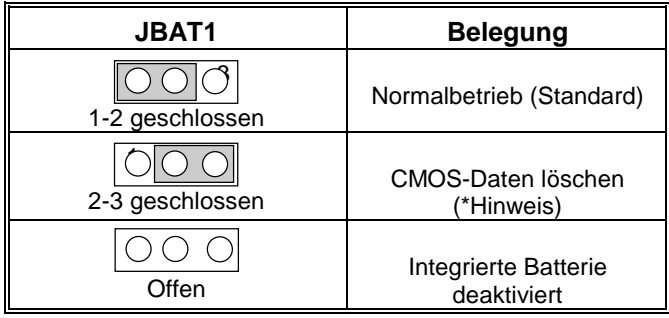

Hinweis: **Gehen Sie bitte nach folgendem Verfahren vor, um die CMOS-Daten zu löschen.** 

Hinweis: **Gehen Sie bitte nach folgendem Verfahren vor, um das BIOS-Passwort zu löschen, wenn Sie es verloren oder vergessen haben.**

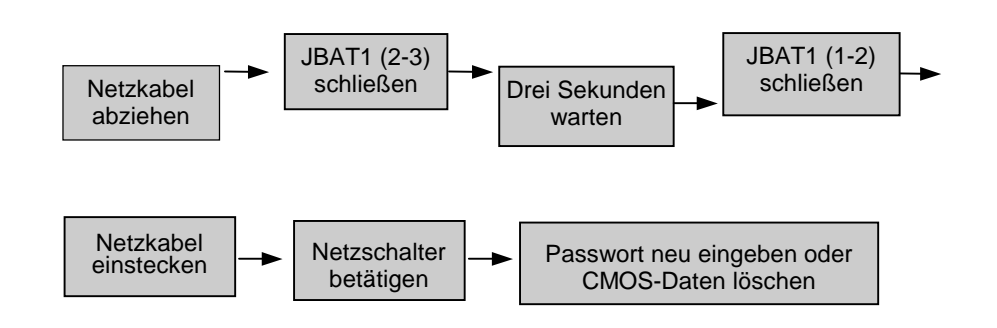

# <span id="page-22-0"></span>**1.8 DRAM-Installation**

### **1.8.1 DIMM-Module**

DRAM-Zugriffszeit: 3,3 Volt, ungepufferte SDRAM-Module vom Typ PC66, PC100 & PC133 erforderlich. DRAM-Typ: DIMM-Module mit 8 MB/16 MB/32 MB/64 MB/128 MB/256 MB (168-polig)

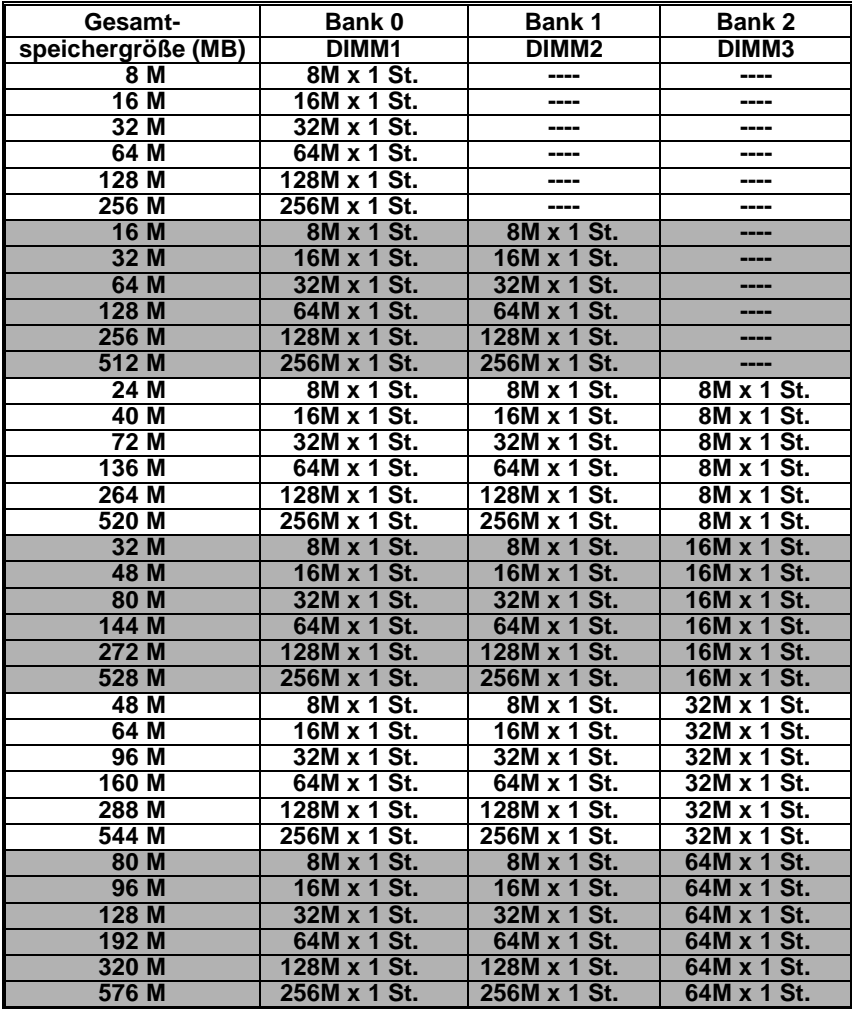

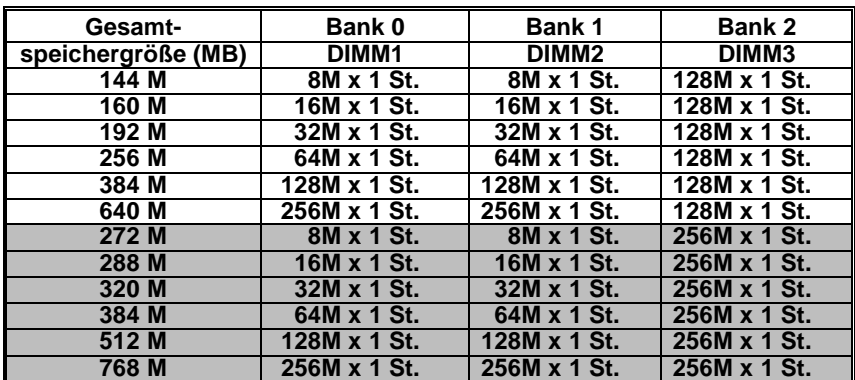

\*Die oben gezeigte Liste für die DRAM-Konfiguration dient nur zu Referenzzwecken.

### <span id="page-23-0"></span>**1.8.2 Einbau eines DIMM-Moduls**

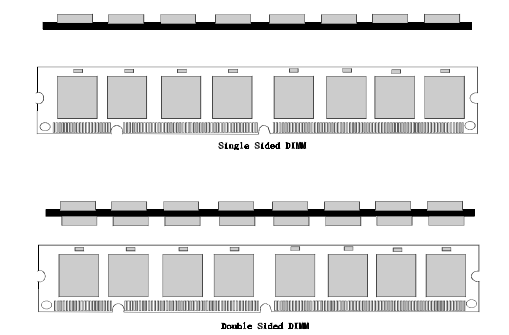

- 1. Der DIMM-Sockel verfügt über eine " ast  $Sc \ e \ e$  tszu  $ge$ , und das DIMM- $Sc \ e \ e$ tszu ge, Speichermodul verfügt über eine "asymmetrische Kerbe", sodass das DIMM-Speichermodul nur in einer Ausrichtung eingesetzt werden kann.
- 2. Drücken Sie die Zungen heraus. Setzen Sie die DIMM-Speichermodule bei einem Winkel von 90 Grad in den Sockel ein, und schieben Sie sie dann vertikal nach unten, sodass sie einrasten.
- 3. Die Montagelöcher und Plastikzungen sollten über den Rand passen und die DIMM-Speichermodule festhalten.

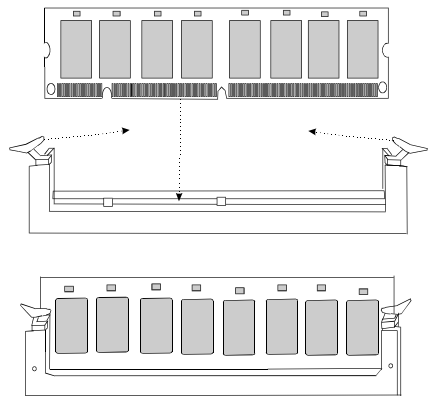

# <span id="page-24-0"></span>**1.9 Audio-Subsystem**

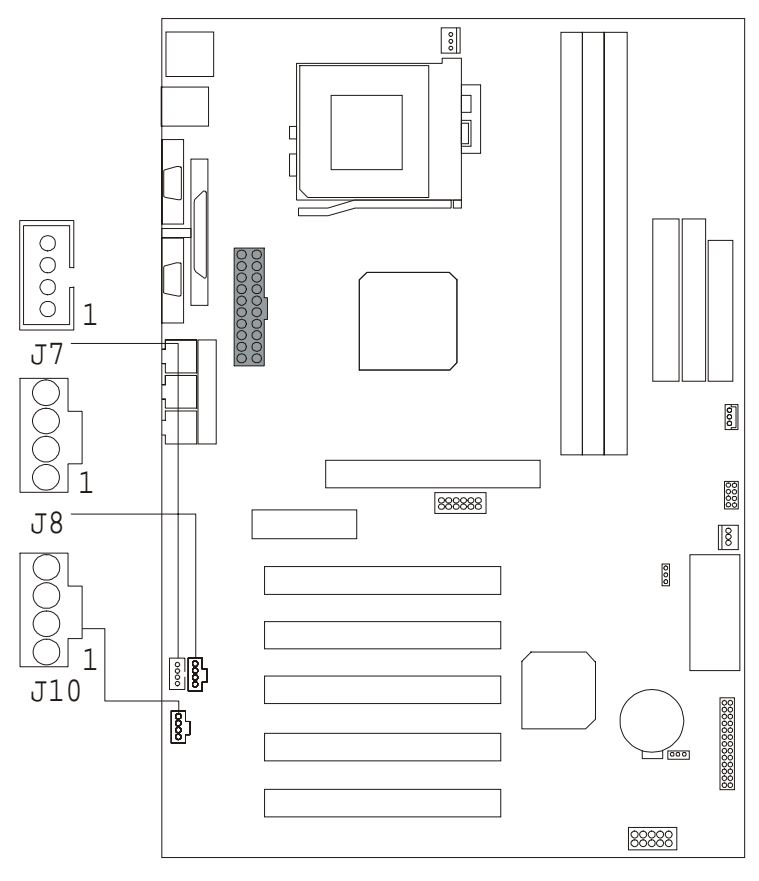

### **1.9.1 CD Audio-In-Anschlüsse: J7/J8**

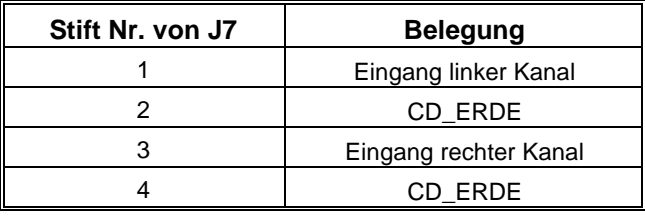

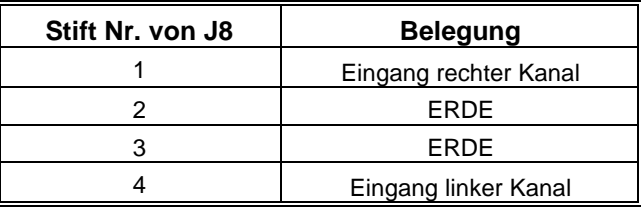

### **1.9.2 AUX Audio In-Anschluss: J10 (optional)**

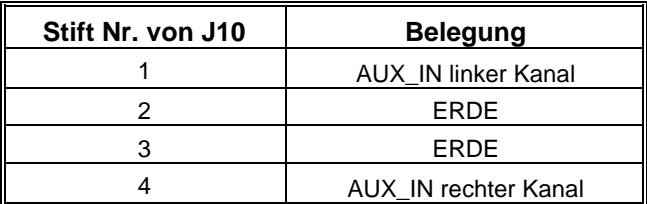

# <span id="page-25-0"></span>**2. BIOS Setup**

#### **Einführung**

In diesem Handbuch wird das Konfigurationsprogramm von Award™ beschrieben, das in das ROM-BIOS integriert ist. Mit dem Setup-Programm können Benutzer die Standardsystemkonfiguration anpassen. Diese Änderungen werden in einem durch Batteriestrom gepufferten Speicher gesichert, sodass die Konfigurationsinformationen bei ausgeschalteter Stromversorgung nicht verlorengehen.

Bei dem Programm Award BIOS™, das in den ROM-Speicher (Read Only Memory) des Computers integriert ist, handelt es sich um eine spezifische Version des BIOS gemäß Industriestandard. D. h. es unterstützt Intel-Prozessoren in einem mit IBM-AT kompatiblen Ein-/Ausgabesystem. Das BIOS bietet bei Fehlerzuständen eine Low-Level-Unterstützung für Standardgeräte wie Festplattenlaufwerke sowie serielle und parallele Anschlüsse.

Durch das Hinzufügen von Funktionen, die nicht zum Standard gehören, z. B. Virus- und Passwortschutz, sowie der speziellen Unterstützung einer detaillierten Feinkonfiguration des Chipsatzes, mit dem das gesamte System gesteuert wird, wurde die Standardversion von Award BIOS™ angepasst.

Auf den folgenden Seiten dieses Handbuchs werden Sie darüber informiert, wie Sie Ihren Computer mit Hilfe des Setup konfigurieren können.

#### **Plug & Play-Unterstützung**

Dieses AWARD BIOS unterstützt die Plug & Play-Spezifikation 1.0A. Das Schreiben von ESCD-Daten (Extended System Configuration Data) wird unterstützt.

#### **APM-Unterstützung**

Die Versionen 1.1 und 1.2 der Advanced Power Management-Spezifikation (APM-Spezifikation) werden unterstützt. Die Energieverwaltungsfunktionen wurden über SMI (System Management Interrupt) implementiert. Die Sleep- und Suspend-Modi der Energieverwaltung werden unterstützt. Die Stromversorgung der Festplattenlaufwerke und des Monitors kann mit diesem AWARD BIOS verwaltet werden.

#### **PCI Bus-Unterstützung**

Dieses AWARD BIOS unterstützt auch die Version 2.1 der PCI (Peripheral Component Interconnect) Local Bus-Spezifikation von Intel. Weitere Informationen entnehmen Sie bitte der technischen Dokumentation von Intel.

#### **DRAM-Unterstützung**

Es werden SDRAM-Module (Synchron-DRAM-Module) unterstützt.

#### **Unterstützte CPUs**

Dieses AWARD BIOS unterstützt einen Intel-CPU.

#### **Verwenden des Setup**

Normalerweise können Sie mit den Cursortasten Menüeinträge markieren, mit der <Eingabetaste> einen Eintrag auswählen, mit der <Bild-auf-Taste> und <Bild-ab-Taste> einen Eintrag ändern und mit der Taste <F1> Hilfe aufrufen. Mit <Esc> schließen Sie die aktuelle Anzeige. In der folgenden Tabelle finden Sie weitere Hinweise zur Steuerung des Setup über die Tastatur.

<span id="page-26-0"></span>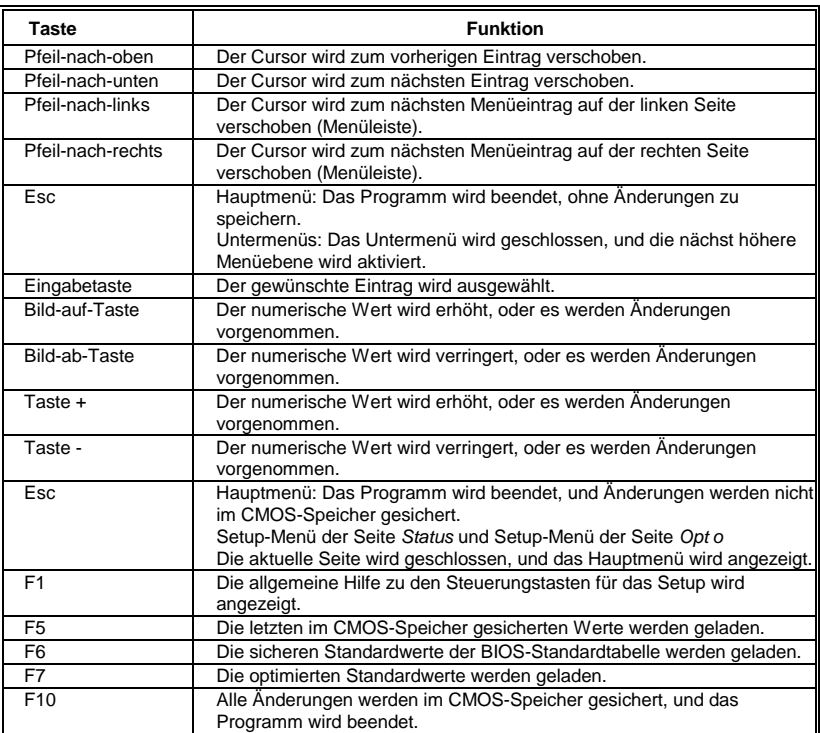

# **2.1 Hauptmenü**

Sobald Sie das CMOS Setup Utility des Award BIOS™ aufgerufen haben, wird das Hauptmenü auf dem Bildschirm angezeigt. Im Hauptmenü können Sie eine Auswahl aus mehreren Konfigurationsfunktionen und zwei Beendigungsmöglichkeiten treffen. Verwenden Sie die Pfeiltasten, um die Konfigurationsfunktionen zu markieren, und drücken Sie die <Eingabetaste>, um die Funktion auszuwählen oder Untermenüs aufzurufen.

#### **WA W S**

Die in diesem Handbuch verwendeten BIOS-Standardeinstellungen (Abbildung 1, 2, 3, 4, 5, 6, 7, 8) haben nur Beispielcharakter. Aktuelle Informationen entnehmen Sie bitte dem auf der Platine installierten BIOS.

#### #"**Abbildung 1: Hauptmenü**

CMOS Setup Utility-Copyright (C ) 1984-2000 Award Software

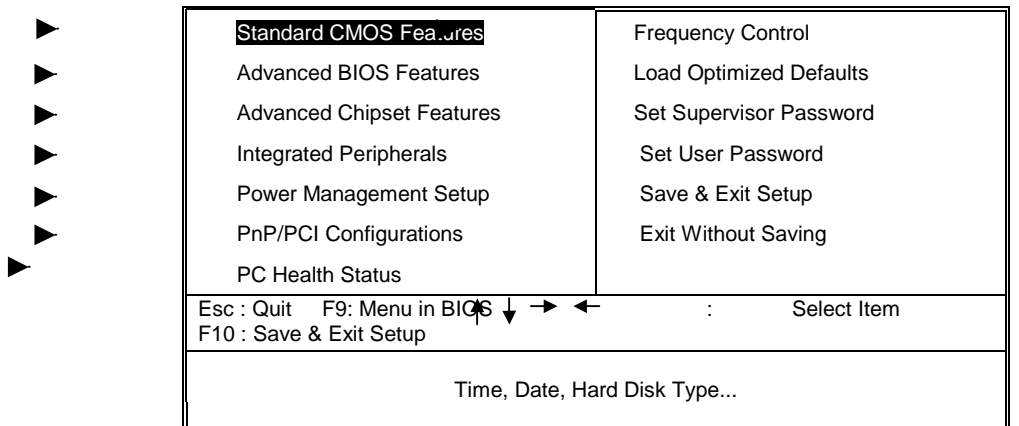

#### **Standard CMOS Features**

Diese Konfigurationsseite enthält alle Einträge eines mit dem Standard kompatiblen BIOS.

#### **Advanced BIOS Features**

Diese Konfigurationsseite enthält alle Einträge der erweiterten BIOS-Sonderfunktionen.

#### **Advanced Chipset Features**

Diese Konfigurationsseite enthält alle Einträge der Chipsatz-Sonderfunktionen.

#### **Integrated Peripherals**

Diese Konfigurationsseite enthält alle Einträge der IDE-Festplatten- sowie der programmierten Eingabe- /Ausgabefunktionen.

#### **Power Management Setup**

Diese Konfigurationsseite enthält alle Einträge der Energieverwaltungsfunktionen.

#### **PnP/PCI Configurations**

Diese Konfigurationsseite enthält die IRQ-Einstellungen, die vom Benutzer eingestellt oder auf die Standardwerte gesetzt werden können.

#### **PC Health Status**

Auf dieser Konfigurationsseite finden Sie die vom System automatisch erkannten Werte für Temperatur, Spannung und Lüftergeschwindigkeit.

#### **Frequency Control**

Auf dieser Konfigurationsseite finden Sie den automatisch erkannten CPU-Host-Takt als Standardwert oder eingestellt durch SPD auf DIMM-Modulen.

#### **Load Optimized Defaults**

Mit diesen Einstellungen kann der Computer wahrscheinlich so konfiguriert werden, dass er wieder funktioniert, wenn einmal Fehler auftreten sollten. Wenn Sie den Computer nicht starten können, wählen Sie diese BIOS-Funktion aus, und versuchen Sie, mehr über das Problem zu erfahren, nachdem der Rechner gestartet worden ist. Bei diesen Einstellungen ist die Systemleistung nicht optimal.

#### **Set Supervisor Password**

Hier können Passwörter geändert, eingerichtet oder deaktiviert werden. Damit können Sie den Zugriff auf das System und Setup oder nur auf das Setup begrenzen.

#### **Set User Password**

Sie können sowohl ein Benutzer- als auch ein Supervisor-Passwort eingeben. Wenn Sie eine dieser Optionen auswählen, werden Sie aufgefordert, ein Passwort mit einer Länge von 1 bis 6 Zeichen einzugeben. Geben Sie das Passwort ein, und wiederholen Sie die Eingabe, wenn Sie dazu aufgefordert werden.

#### **Save & Exit Setup**

Die geänderten CMOS-Werte werden im CMOS-Speicher gesichert, und das Setup wird beendet.

#### **Exit Without Saving**

Alle Änderungen der CMOS-Werte werden verworfen, und das Setup wird beendet.

# <span id="page-28-0"></span>**2.2 Standard CMOS Features**

Die Einträge im Menü Sta da d C OS Set p sind in 10 Kategorien unterteilt. Die Kategorien enthalten keine, einen oder mehrere Konfigurationspunkte. Markieren Sie einen Eintrag mit den Pfeiltasten und wählen Sie dann den gewünschten Wert mit der <Bild-auf-Taste> oder <Bild-ab-Taste> aus.

Abbildung 2: Standard CMOS Setup

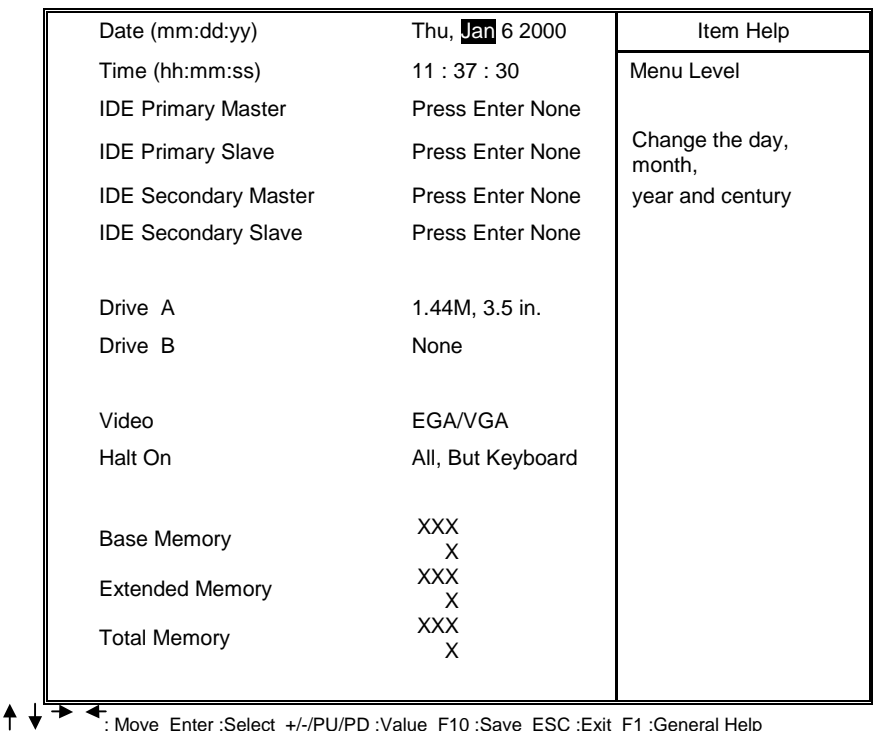

CMOS Setup Utility-Copyright (C ) 1984-2000 Award Software Standard CMOS Features

 : Move Enter :Select +/-/PU/PD :Value F10 :Save ESC :Exit F1 :General Help F5 :Previous Values F6 :Fail-Safe Defaults F7 : Optimized Defaults

#### **Auswahlmöglichkeiten im Hauptmenü**

In dieser Tabelle sind die Auswahlmöglichkeiten aufgelistet, die Ihnen im Hauptmenü zur Verfügung stehen.

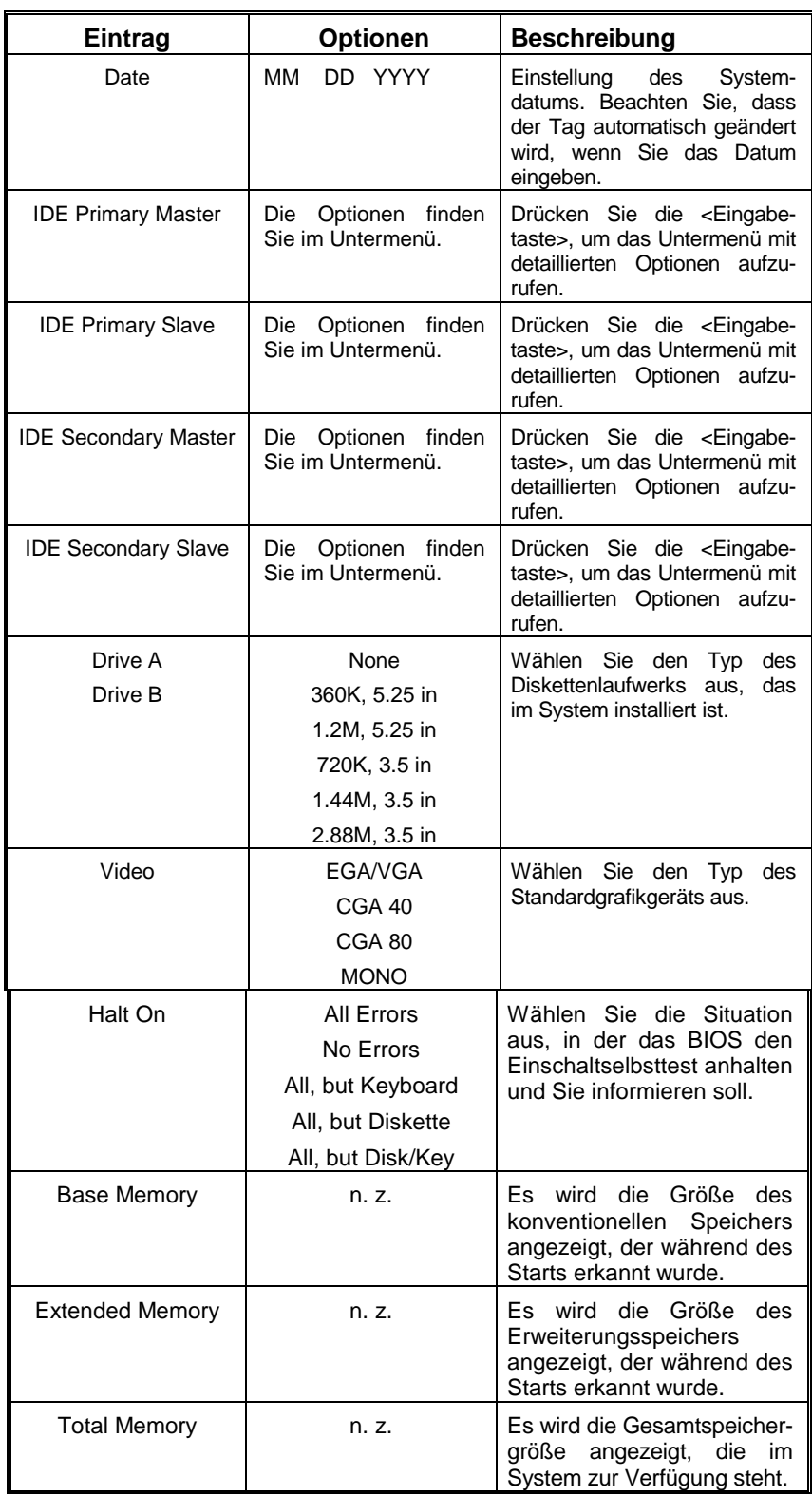

### <span id="page-30-0"></span>**2.3 Advanced BIOS Features**

#### ■ Abbildung 3: Advanced BIOS Setup

CMOS Setup Utility-Copyright (C ) 1984-2000 Award Software Advanced BIOS Features

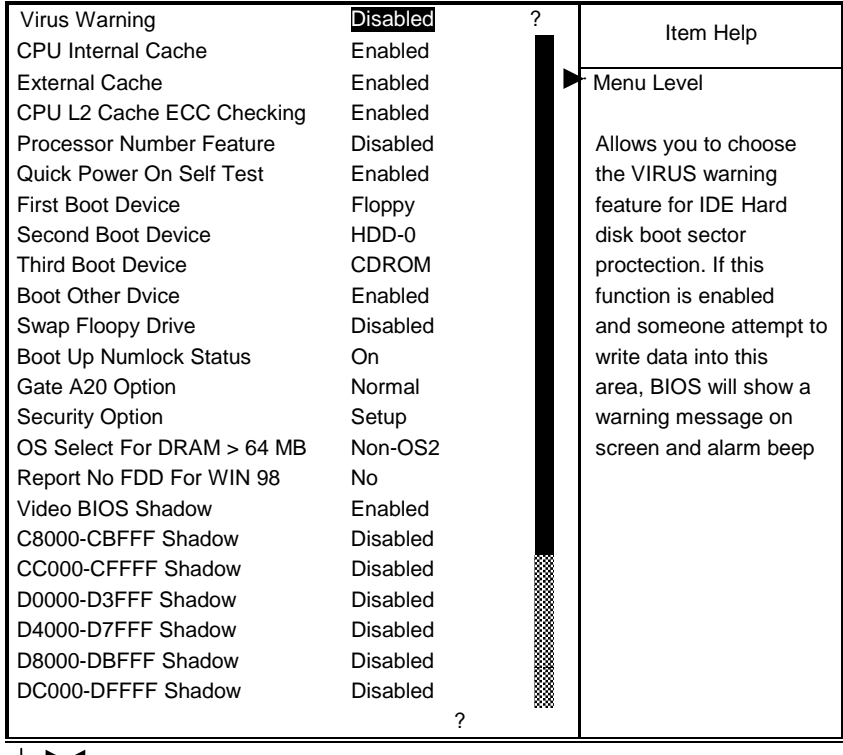

: Move Enter :Select +/-/PU/PD :Value F10 :Save ESC :Exit F1 :General Help<br>F5 :Previous Values F6 :Fail-Safe Defaults F7 : Optimized Defaults F6 :Fail-Safe Defaults F7 : Optimized Defaults

#### **Virus Warning**

Mit dieser Option können Sie die Viruswarnfunktion wählen, um den Boot-Sektor der IDE-Festplatte zu schützen. Wenn diese Funktion aktiviert ist und der Versuch unternommen wird, Daten in diesen Bereich zu schreiben, zeigt das BIOS eine Warnmeldung auf dem Bildschirm an, und es ertönt ein Alarmsignal.

**Disabled** (Standard) Es wird keine Warnmeldung angezeigt, wenn versucht wird, auf den Boot-Sektor oder die Festplattenpartitionstabelle zuzugreifen.

Enabled Die Aktivierung erfolgt automatisch beim Systemstart, und es wird eine Warnmeldung angezeigt, wenn versucht wird, auf den Boot-Sektor oder die Partitionstabelle der Festplatte zuzugreifen.

#### **CPU Internal Cache**

Diese beiden Kategorien beschleunigen den Speicherzugriff. Diese Funktion hängt jedoch von der Architektur des CPU/Chipsatzes ab.

**Enabled** (Standard) Der Cache-Speicher wird aktiviert. Disabled Der Cache-Speicher wird deaktiviert.

### **External Cache**

Mit diesen Feldern können Sie den sekundären Cache des CPU mit der Bezeichnung "Level 2" aktivieren bzw. deaktivieren. Bei Verwendung des Cache können höhere Leistungen erzielt werden.

**Enabled** (Standard) Der Cache-Speicher wird aktiviert. Disabled Der Cache-Speicher wird deaktiviert.

#### **CPU L2 Cache ECC Checking**

Hier können Sie die Fehlerprüfung und -korrektur für den CPU-L2-Cache-Speicher aktivieren oder deaktivieren.

**Es stehen folgende Optionen zur Verfügung: Enabled** (Standard), Disabled.

#### **Procesor Number Feature**

Die Kontrolloption für die Seriennummer des Intel-CPU. **Es stehen folgende Optionen zur Verfügung: Disabled** (Standard), Enabled.

#### **Quick Power On Self Test**

Mit dieser Kategorie wird der Einschaltselbsttest nach jedem Einschalten des Computers (POST) beschleunigt. Bei Auswahl von ab ed verkürzt oder überspringt das BIOS einige Prüfvorgänge während des Einschaltselbsttests.<br>**Enabled** (Standard)

**Enabled** (Standard) Der schnelle Einschaltselbsttest wird aktiviert.<br>Disabled Der normale Einschaltselbsttest wird aktiviert. Der normale Einschaltselbsttest wird aktiviert.

#### **First/Second/Third/Other Boot Device**

Dieses BIOS versucht, das Betriebssystem in der unter diesem Punkt festgelegten Reihenfolge von einem Laufwerk zu laden.

**Es stehen folgende Optionen zur Verfügung:** Floppy, LS/ZIP, HDD-0, SCSI, HDD-1, HDD-2, HDD-3, LAN, Disabled, CDROM, Enabled.

#### **Swap Floppy Drive**

Wenn der Computer über zwei Diskettenlaufwerke verfügt, können Sie die Laufwerksbuchstaben mit dieser Option vertauschen.

**Es stehen folgende Optionen zur Verfügung:** Enabled, **Disabled** (Standard).

#### **Boot Up NumLock Status**

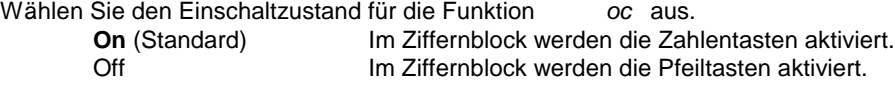

#### **Gate A20 Option**

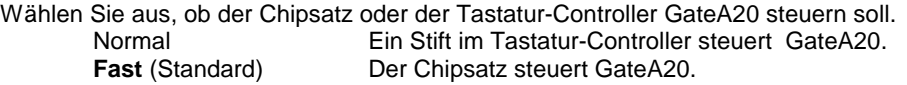

#### **Security Option**

Sie können auswählen, ob bei jedem Systemstart oder nur beim Aufrufen des Setup ein Passwort eingegeben werden muss.

System Das System startet nicht, und es kann nicht auf das Setup zugegriffen werden, wenn das falsche Passwort an der Eingabeaufforderung eingegeben wurde.

- **Setup** (Standard) Das System startet, aber es kann nicht auf das Setup zugegriffen werden, wenn das falsche Passwort an der Eingabeaufforderung eingegeben wurde.
- wes U dese Sce etse ste g z dea t v e , w e Se a pt e de Opto ASSWO S TT G aus Se we de da a fgefo de t, e asswo t e ge e Ge Se c ts e , u d d c e S e edg c d e ga etaste e S c e e tse ste g st j t t dea t v e t Sobad d e S c e e tse ste g dea t v e t w de, statet das Syste e, d Se e u ge de t auf das Set p z g e fe

#### **OS Selection for DRAM > 64MB**

Wählen Sie das Betriebssystem aus, wenn mehr als 64 MB Arbeitsspeicher im System installiert sind. **Es stehen folgende Optionen zur Verfügung: Non-OS2** (Standard), OS2.

#### **Report No FDD For WIN 98**

Wählen Sie, ob unter Windows98 eine Meldung erscheinen soll, wenn kein Diskettenlaufwerk vorhanden ist.

**Es stehen folgende Optionen zur Verfügung:** Yes, **No** (Standard).

#### <span id="page-32-0"></span>**Video BIOS Shadow**

Mit dieser Option wählen Sie, ob das Video-BIOS zum Zweck der schnelleren Ausführung in den RAM kopiert werden soll.

**Enabled** (Standard) Das optionale ROM ist aktiviert. Disabled Das optionale ROM ist deaktiviert.

#### **C8000 - CFFFF Shadow / D0000 - DFFFF Shadow**

Mit dieser Option wählen Sie, ob das optionale ROM zum Zweck der schnelleren Ausführung in den RAM kopiert werden soll.

Enabled Das optionale ROM wird gespiegelt.<br> **Disabled** (Standard) Das optionale ROM wird nicht gespie Das optionale ROM wird nicht gespiegelt.

**Hinweis:** Für die Option C8000 O o C OS aktiviert das BIOS den gespiegelten RAM automatisch. Der Benutzer muss diesen Punkt nicht auswählen.

### **2.4 Advanced Chipset Features**

Mit diesem Menü können Sie das System auf der Grundlage spezifischer Leistungsmerkmale des Chipsatzes konfigurieren. Dieser Chipsatz verwaltet die Busgeschwindigkeiten und den Zugriff auf den Systemspeicher, zum Beispiel den DRAM- und den externen Cache-Speicher. Er koordiniert auch die Kommunikation mit dem konventionellen PCI Bus. Lassen Sie diese Einstellungen unbedingt unverändert. Die Standardeinstellungen wurden gewählt, weil sie die besten Betriebsbedingungen für das System bieten. Sie sollten nur dann Änderungen in Erwägung ziehen, wenn es während der Arbeit mit dem Computer zu einem Verlust von Daten gekommen ist.

#### ■ Abbildung 4: Advanced Chipset Setup

CMOS Setup Utility-Copyright (C ) 1984-2000 Award Software Advanced Chipset Features

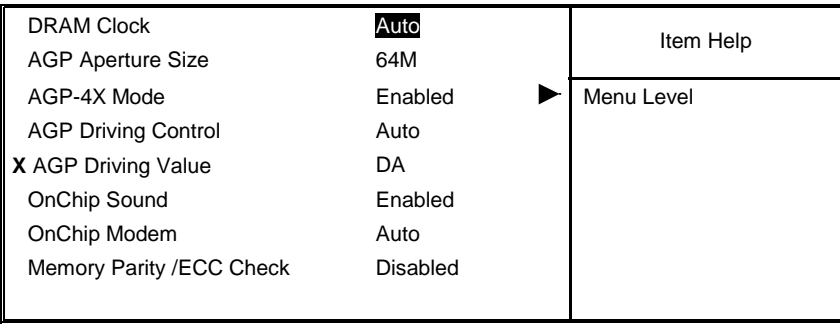

 : Move Enter :Select +/-/PU/PD :Value F10 :Save ESC :Exit F1 :General Help F5 :Previous Values F6 :Fail-Safe Defaults F7 : Optimized Defaults

#### **DRAM Clock**

Wenn Synchron-DRAM-Speichermodule installiert sind, hängt die Anzahl der Taktzyklen der CAS-Latenzzeit vom DRAM-Timing ab.

**Es stehen folgende Optionen zur Verfügung: Auto** (Standard), Host CLK, HCLK-33M, HCLK+33M.

#### **AGP Aperture Size**

In dieses Feld können Sie die Verzögerungszeit zwischen dem CAS- und RAS-Hinweissignal eingeben. Diese Verzögerungszeit wird bei Schreib-, Lese- oder Aktualisierungsvorgängen des DRAM-Speichers eingesetzt. Die Einstellung ast sorgt für eine schnellere Leistung, während S ow eine stabilere Leistung ergibt. Dieses Feld ist nur von Belang, wenn Synchron-DRAM-Speichermodule im System installiert sind. **Es stehen folgende Optionen zur Verfügung: 64M** (Standard), 32M, 16M, 8M, 4M, 128M.

#### **AGP-4X Mode**

Wenn eine Anzahl von Zyklen festgelegt wurde, die für das RAS nicht ausreicht, um die elektrische Ladung durchzuführen, bevor der DRAM-Speicher aktualisiert wird, läuft die Aktualisierung möglicherweise unvollständig ab, und der DRAM-Speicher verliert möglicherweise einige Daten. Die

Einstellung ast sorgt für eine schnellere Leistung, während S ow eine stabilere Leistung ergibt. Dieses Feld ist nur von Belang, wenn Synchron-DRAM-Speichermodule im System installiert sind. **Es stehen folgende Optionen zur Verfügung: Enabled** (Standard), Disabled.

#### **AGP Driving Control**

Diese Option bestimmt die Antriebsstärke des AGP-Ausgabepuffers. **Es stehen folgende Optionen zur Verfügung: Auto** (Standard), Manual.

#### **AGP Driving Value**

Diese Option bestimmt die Antriebsstärke des AGP-Ausgabepuffers. **Option: DA** (Standard).

#### **OnChip Sound**

Bei Auswahl von ab ed wird der System-BIOS-ROM-Speicher im Adressbereich F0000h-FFFFFh gepuffert. Die Systemleistung wird dadurch gesteigert. Wenn jedoch ein Programm in diesen Speicherbereich schreibt, kann ein Systemfehler auftreten.

**Es stehen folgende Optionen zur Verfügung: Enabled** (Standard), Disabled.

#### **OnChip Modem**

Bei Auswahl von ab ed wird das Video-BIOS im Cache gepuffert. Die Systemleistung wird dadurch gesteigert. Wenn jedoch ein Programm in diesen Speicherbereich schreibt, kann ein Systemfehler auftreten.

**Es stehen folgende Optionen zur Verfügung: Auto** (Standard), Disabled.

#### **Memory Parity/ECC Check**

Sie können diesen Teil des Systemspeichers für den ROM-Speicher einer ISA-Karte reservieren. Wenn dieser Bereich reserviert ist, kann er nicht als Cache-Speicher verwendet werden. In den Benutzerinformationen für die Peripheriegeräte, die diesen Bereich des Systemspeichers benötigen, wird im Allgemeinen auf diesen Speicherbedarf hingewiesen.

**Es stehen folgende Optionen zur Verfügung: Disabled** (Standard), Enabled.

# <span id="page-34-0"></span>**2.5 Integrated Peripherals**

#### ■ Abbildung 5: Integrated Peripherals

CMOS Setup Utility-Copyright (C ) 1984-2000 Award Software Integrated Peripherals

| On-Chip IDE Channel 0<br>On-Chip IDE Channel 1 |             | Enabled<br>Enabled | ? | Item Help  |
|------------------------------------------------|-------------|--------------------|---|------------|
| <b>IDE Prefetch Mode</b>                       |             | Enabled            |   |            |
| <b>Primary Master</b>                          | <b>PIO</b>  | Auto               |   | Menu Level |
| <b>Primary Slave</b>                           | <b>PIO</b>  | Auto               |   |            |
| Secondary Master                               | <b>PIO</b>  | Auto               |   |            |
| Secondary Slave                                | <b>PIO</b>  | Auto               |   |            |
| <b>Primary Master</b>                          | <b>UDMA</b> | Auto               |   |            |
| <b>Primary Slave</b>                           | UDMA        | Auto               |   |            |
| Secondary Master                               | UDMA        | Auto               |   |            |
| Secondary Slave                                | <b>UDMA</b> | Auto               |   |            |
| Init Display First                             |             | PCI Slot           |   |            |
| <b>USB Keyboard Support</b>                    |             | <b>Disabled</b>    |   |            |
| <b>IDE HDD Block Mode</b>                      |             | Enabled            |   |            |
| <b>Onboard FDD Controller</b>                  |             | Enabled            |   |            |
| <b>Onboard Serial Port 1</b>                   |             | 3F8/IRQ4           |   |            |
| <b>Onboard Serial Port 2</b>                   |             | 2F8/IRQ3           |   |            |
| <b>UART 2 Mode</b>                             |             | Standard           |   |            |
| <b>X</b> IR Function Duplex                    |             | Half               |   |            |
| <b>X</b> TX, RX inverting enable               |             | LO,LO              |   |            |
| <b>Onboard Parallel Port</b>                   |             | 378/IRQ7           |   |            |
| <b>Onboard Parallel Mode</b>                   |             | Normal             |   |            |
| <b>X</b> ECP Mode Use DMA                      |             | 3                  |   |            |
| Parallel Port EPP Type                         |             | EPP1.9             |   |            |
| Game Port (200-207H)                           |             | Enabled            |   |            |
|                                                |             |                    |   |            |
|                                                |             |                    |   |            |
|                                                |             |                    |   |            |
|                                                |             |                    |   |            |
|                                                |             |                    |   |            |
|                                                |             |                    |   |            |
|                                                |             |                    |   |            |
|                                                |             |                    | ? |            |

 : Move Enter : Select +/-/PU/PD : Value F10: Save ESC :Exit F1: General Help  $\ddot{\uparrow}$ F5: Previous Values F6: Fail-Safe Defaults F7 : Optimized Defaults

#### **On-Chip IDE Channel 0**

Der integrierte Peripheriegeräte-Controller besitzt eine IDE-Schnittstelle, die zwei IDE-Kanäle unterstützt. Wählen Sie ab ed aus, um jeden Kanal einzeln zu aktivieren.

**Es stehen folgende Optionen zur Verfügung: Enabled** (Standard), Disabled

#### **On-Chip IDE Channel 1**

Der integrierte Peripheriegeräte-Controller besitzt eine IDE-Schnittstelle, die zwei IDE-Kanäle unterstützt. Wählen Sie ab ed aus, um jeden Kanal einzeln zu aktivieren.

**Es stehen folgende Optionen zur Verfügung: Enabled** (Standard), Disabled

#### **IDE Prefetch Mode**

Die auf der Platine integrierten Schnittstellen für IDE-Laufwerke unterstützen das Voranfordern von Daten für einen schnelleren Laufwerkszugriff. Wenn Sie eine zusätzliche primäre und/oder sekundäre IDE-Schnittstelle installieren, die das Voranfordern von Daten nicht unterstützt, setzen Sie dieses Feld auf sab ed.

**Es stehen folgende Optionen zur Verfügung: Enabled** (Standard), Disabled.

#### **Primary / Secondary Master / Slave PIO**

In den Feldern IDE PIO (Programmed Input/Output = programmierte Ein-/Ausgabe) können Sie für jedes einzelne IDE-Gerät, das von der internen IDE-Schnittstelle unterstützt wird, einen PIO-Modus (0-4) auswählen. Vom kleineren Wert (Modus 0) zum größeren Wert (Modus 4) nimmt die Leistung zu. Bei der Einstellung Auto legt das System automatisch den besten Modus für jedes Gerät fest.

**Es stehen folgende Optionen zur Verfügung: Auto** (Standard), Mode0, Mode1, Mode2, Mode3, Mode4.

#### **Primary / Secondary Master / Slave UDMA**

Eine Ultra-DMA/33-Implementierung ist nur dann möglich, wenn die IDE-Festplatte diese Norm unterstützt und das Betriebssystem einen DMA-Treiber enthält (IDE Bus Master-Treiber des Betriebssystems Windows 95 OSR2 oder eines anderen Herstellers). Wenn sowohl die Festplatte als auch die Systemsoftware die Norm Ultra-DMA/33 unterstützt, wählen Sie A to aus, um die Unterstützung durch das BIOS zu aktivieren.

**Es stehen folgende Optionen zur Verfügung: Auto** (Standard), Disabled.

#### **Init Display First**

Hier können Sie festlegen, ob das System zuerst den PCI-Steckplatz oder den integrierten VGA-Anschluss aktiviert.

**Es stehen folgende Optionen zur Verfügung: PCI Slot** (Standard), AGP.

#### **USB Keyboard Support**

Der Standardwert lautet sab ed. Enabled Die Unterstützung einer USB-Tastatur wird aktiviert. **Disabled** (Standard)Die Unterstützung einer USB-Tastatur wird deaktiviert.

#### **IDE HDD Block Mode**

Der Blockmodus wird auch Blocktransfer, Mehrfachbefehl oder Mehrsektoren-Schreib-/Leseoperation genannt. Wenn Ihre IDE-Festplatte den Blockmodus unterstützt (was bei den meisten modernen Laufwerken der Fall ist), wählen Sie die Einstellung ab ed aus, damit die optimale Anzahl der vom Laufwerk unterstützten Blockschreib-/-lesevorgänge pro Sektor automatisch erkannt werden kann. **Es stehen folgende Optionen zur Verfügung: Enabled** (Standard), Disabled.

#### **Onboard FDD Controller**

Wählen Sie ab ed, wenn auf der Systemplatine ein Diskettenlaufwerks-Controller (FDD) installiert ist und Sie ihn verwenden möchten. Wenn Sie einen zusätzlichen Diskettenlaufwerk-Controller installiert haben oder das System kein Diskettenlaufwerk besitzt, wählen Sie die Einstellung sa ed. **Es stehen folgende Optionen zur Verfügung: Enabled** (Standard), Disabled.

#### **Onboard Serial Port 1/Port 2**

Wählen Sie eine Adresse und den entsprechenden Interrupt für den ersten und zweiten seriellen **Anschluss** 

**Es stehen folgende Optionen zur Verfügung: (3F8/IRQ4)**, **(2F8/IRQ3)**, (3E8/ IRQ4), (2E8 / IRQ3) , Auto, Disabled.

#### **UART 2 Mode**

Mit dieser Funktion können Sie die Infrarotfunktion des integrierten E/A-Chips festlegen. **Es stehen folgende Optionen zur Verfügung: Standard** (Standard), HPSIR, ASKIR.

#### **IR Function Duplex**

Mit dieser Funktion können Sie die Verzögerung der Infrarotübertragung aktivieren. **Option: Half** (Standard).

#### **Tx, Rx inverting enable**

Hier können Sie die entsprechende Einstellung von Rx, Tx auswählen. **Option: Lo,Lo** (Standard).

#### <span id="page-36-0"></span>**Onboard Parallel Port**

Hier können Sie die E/A-Adresse für den Zugriff auf den integrierten Controller des parallelen Anschlusses festlegen.

**Es stehen folgende Optionen zur Verfügung: 378/IRQ7** (Standard), 278/IRQ5, Disabled, 3BC/IRQ7.

#### **Parallel Port Mode**

Wählen Sie einen Betriebsmodus für den integrierten parallelen (Drucker-) Anschluss. Normal EPP (Extend Parallel Port), ECP (Extend Capabilities Port), ECP+EPP (PC AT Parallel Port Bidirectional Port Fast, Buffered Port Fast, Buffered, Bidirectional Port). Wählen Sie o a, es sei denn, Sie sind sicher, dass Ihre Hardware und Software den Modus EPP oder ECP unterstützen.

**Es stehen folgende Optionen zur Verfügung: Norma**l (Standard), ECP, ECP/EPP, EPP.

#### **ECP Mode Use DMA**

Wählen Sie einen DMA-Kanal für den Anschluss aus. **Option: 3** (Standard).

#### **Parallel Port EPP type**

Wählen Sie einen DMA-Kanal für den Anschluss aus. **Es stehen folgende Optionen zur Verfügung: EPP1.9** (Standard), EPP1.7.

#### **Game Port (200-207H)**

Ändern Sie die Anschlussadresse des angeschlossenen Joysticks.

### **2.6 Power Management Setup**

Mit dem **Power Management Setup** können Sie das System so konfigurieren, dass Sie gemäß Ihrer gewohnten Arbeitsweise mit dem Computer am meisten Energie sparen können.

#### ■ Abbildung 6: Power Management Setup

CMOS Setup Utility-Copyright (C ) 1984-2000 Award Software Power Management Setup

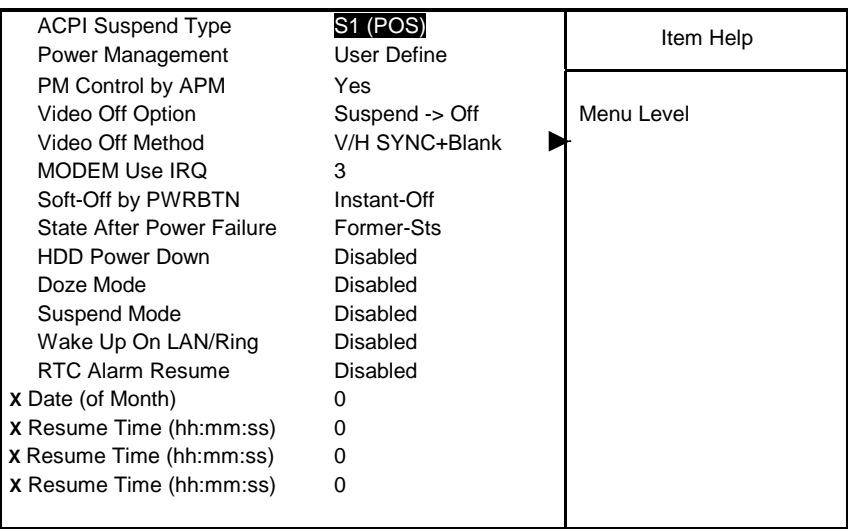

: Move Enter :Select +/-/PU/PD :Value F10 :Save ESC :Exit F1 :General Help F5 :Previous Values F6 :Fail-Safe Defaults F7 : Optimized Defaults

#### **ACPI Suspend Type**

Hier können Sie den Suspend-Modus mit einem ACPI-Betriebssystem auswählen. **S1 (POS)** (Standard) Power on Suspend S3 (STR) Suspend to RAM

#### **Power Management**

In dieser Kategorie können Sie den Energiespartyp (oder -grad) festlegen. Es besteht eine direkte Beziehung zu den folgenden Modi:

- 1. HDD Power Down
- 2. Doze Mode.
- 3. Suspend Mode.

Es gibt vier Einstellungen für die Energieverwaltung, von denen drei über vorgegebene Werte verfügen.

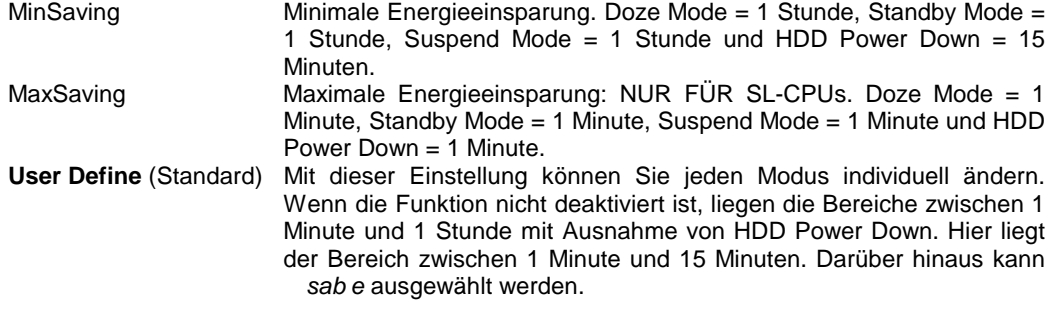

#### **PM Control by APM**

Bei Auswahl dieser Option steuert das Advance Power Management die Energiesparfunktionen. **Yes** (Standard)

#### **Video Off Option**

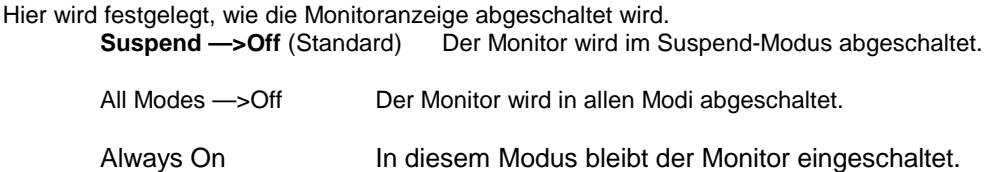

#### **Video Off Method**

Hier wird festgelegt, wie die Monitoranzeige abgeschaltet wird.

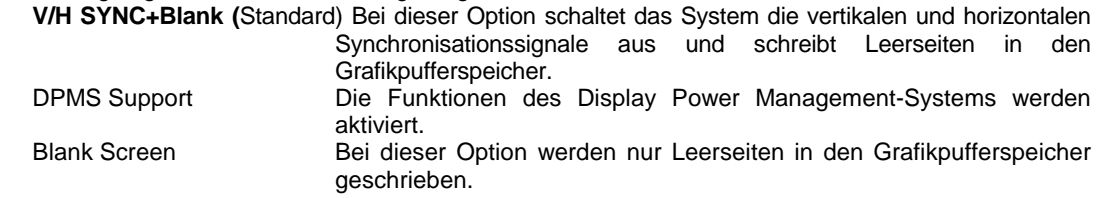

#### **MODEM Use IRQ**

Hier können Sie den IRQ festlegen, den das Modem verwendet. **Es stehen folgende Optionen zur Verfügung: 3** (Standard), 4, 5, 7, 9, 10, 11, NA.

#### **Soft-Off by PWRBTN**

Wenn Sie die Netztaste länger als 4 Sekunden gedrückt gehalten wird, wird das System gezwungen, in den Soft-Off-Zustand zu wechseln, sofern sich das System "aufgehängt" hat.

**Es stehen folgende Optionen zur Verfügung:** Delay 4 Sec, **Instant-Off** (Standard).

#### **State After Power Failure**

Diese Option wird durch die ATX-Stromversorgungsfunktion und -steuerung des Chipsatzes zur Verfügung gestellt. Die Steuerdaten werden im CMOS-Speicher gesichert. "On" bedeutet, dass das System automatisch hochfährt, nachdem Sie das Netzkabel angeschlossen haben. "Former-Sts" bedeutet, dass sich das System wieder in den letzten Zustand vor der Unterbrechung der Stromversorgung versetzt. Beispiel: Sie ziehen das Netzkabel bei eingeschaltetem System heraus. In diesem Fall wird das System automatisch gestartet, nachdem Sie das Netzkabel wieder angeschlossen haben.

**Former-Sts** (Standard) Das System geht wieder in den letzten Zustand vor Unterbrechung der Stromversorgung zurück.

#### **HDD Power Down**

Wenn diese Option aktiviert ist und der festgelegte Inaktivitätszeitraum des Systems abgelaufen ist, wird die Festplatte ausgeschaltet, während alle anderen Geräte aktiviert bleiben.

**Disabled** (Standard)

1Min, 2Min, 3Min, 4Min, 5Min, 6Min, 7Min, 8Min, 9Min, 10Min, 11Min, 12Min, 13Min, 14Min, 15Min.

#### **Doze Mode / Suspend Mode**

In den Feldern **Doze Mode** und **Suspend Mode** können Sie den Zeitraum einstellen, nach dessen Ablauf diese Modi aktiviert werden. Mit der Option ax Sav g aktivieren sich diese Modi hintereinander (in der angegebenen Reihenfolge) nach einer Minute; bei Sav g nach einer Stunde.

**Disabled** (Standard)

1Min, 2Min, 4Min, 6Min, 8Min, 10Min, 20Min, 30Min, 40Min, 1Hour.

#### **Wake Up On LAN/Ring**

Wenn Sie ab ed auswählen, wird das System durch ein PME-Signal einer PCI-Karte vollständig reaktiviert.

**Option:** Enabled, **Disabled** (Standard).

#### **RTC Alarm Resume**

Bei Auswahl von ab ed können Sie ein Datum und eine Uhrzeit einstellen, zu der der Computer über die Echtzeituhr (RTC) aus dem Suspend-Modus aufgeweckt wird. **Disabled** (Standard).

#### **Date (of Month) /Time (hh:mm:ss)**

Sie können das Datum (des Monats) und eine Uhrzeit (hh:mm:ss) eingeben. Beim Eintreten eines der Ereignisse wird ein ausgeschalteter Computer hochgefahren.

### <span id="page-39-0"></span>**2.7 PnP/PCI Configurations**

In diesem Abschnitt wird die Konfiguration des PCI Bus-Systems beschrieben. PCI (Personal Computer Interconnect) ist ein System, durch das E/A-Geräte mit Geschwindigkeiten betrieben werden können, die in der Nähe der CPU-Geschwindigkeit liegen, wenn eine Kommunikation mit eigenen speziellen Komponenten erfolgt. In diesem Abschnitt werden einige fachlich komplexe Punkte beschrieben, und es wird dringend empfohlen, dass nur erfahrene Benutzer Änderungen an den Standardeinstellungen vornehmen.

#### ■ Abbildung 7: PnP/PCI Configurations

CMOS Setup Utility-Copyright (C ) 1984-2000 Award Software PnP/PCI Configurations

| <b>PNP OS Installed</b><br><b>Reset Configuration Data</b>                                                                                                 | <b>NO</b><br>Disabled                                                                            | Item Help                                                                                                    |
|----------------------------------------------------------------------------------------------------|--------------------------------------------------------------------------------------------------|----------------------------------------------------------------------------------------------------|
| <b>Resources Controlled By</b><br><b>X</b> IRQ Resources<br><b>DMA Resources</b><br>x<br>PCI/VGA Palette Snoop<br>Assign IRQ For VGA<br>Assign IRQ For USB | Auto (ESCD)<br><b>Press Enter</b><br><b>Press Enter</b><br><b>Disabled</b><br>Enabled<br>Enabled | Menu Level<br>Select Yes if you are<br>using a Plug and Play<br>capable operating<br>system Select NO if<br>you need the BIOS to<br>configure non-boot<br>devices |
|                                                                                                    |                                                                                                  |                                                                                                    |

: Move Enter :Select +/-/PU/PD :Value F10 :Save ESC :Exit F1 :General Help F5 :Previous Values F6 :Fail-Safe Defaults F7 : Optimized Defaults

#### **PNP OS Installed**

Wenn Sie diesen Eintrag auf Yes setzen, initialisiert das BIOS nur die PnP-Karten, die für das Booten genutzt werden (VGA, IDE, SCSI). Der Rest der Karten wird vom PnP-Betriebssystem wie Windows<sup>™</sup>95 initialisiert. Bei Auswahl von o initialisiert das BIOS alle PnP-Karten. Deshalb muss dieser Eintrag für Betriebssysteme, die kein PnP unterstützen (DOS, Netware<sup>™</sup>) auf o gesetzt werden.

#### **Reset Configuration Data**

Das System-BIOS unterstützt die PnP-Funktion, und das System muss aufzeichnen, welche Ressourcen zugeordnet wurden, und muss die Ressourcen vor Konflikten schützen. Jedes Peripheriegerät verfügt über einen Knotenpunkt, der ESCD genannt wird. Dieser Knotenpunkt zeichnet auf, welche Ressourcen ihm zugeordnet sind. Das System muss die ESCD-Daten aufzeichnen und in den Speicherbereichen aktualisieren. Diese Speicherbereiche (4 K) werden vom System-BIOS reserviert.

Wenn sab ed (Standard) gewählt wird, werden die ESCD-Daten des Systems nur aktualisiert, wenn die neue Konfiguration von der alten abweicht.

Wenn ab ed ausgewählt wird, muss das System die ESCD-Daten aktualisieren. Dann wird automatisch die Option sab ed aktiviert.

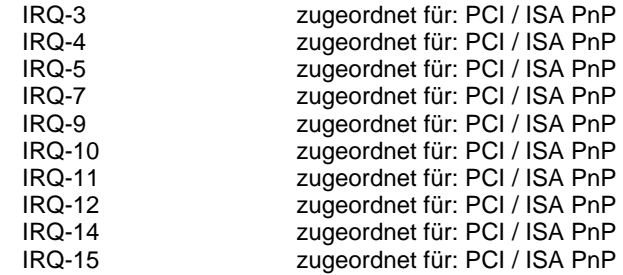

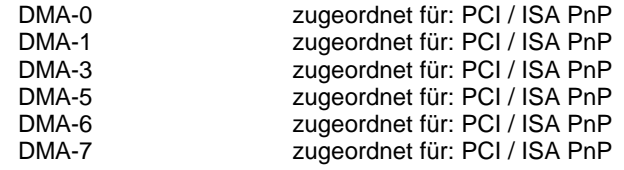

Die obigen Einstellungen werden nur auf dem Bildschirm angezeigt, wenn a a für die Funktion esou ces Co  $t$  o ed  $y$  gewählt wurde.

Der Begriff "Legacy" bedeutet, dass eine Ressource dem ISA-Bus zugeordnet wurde, und bezieht sich auf nicht-PnP-fähige ISA-Erweiterungskarten. "PCI/ISA PnP" bedeutet, dass eine Ressource dem PCI-Bus zugeordnet wurde, oder bezieht sich auf PnP-ISA-Erweiterungskarten und -Peripheriegeräte. **Es stehen folgende Optionen zur Verfügung: Disabled** (Standard), Enabled.

#### **Resources Controlled By**

Wenn Auto ausgewählt wird, erkennt das System-BIOS die Systemressourcen und weist jedem einzelnen Peripheriegerät automatisch den jeweiligen IRQ und DMA-Kanal zu.

Wenn a ua ausgewählt wird, muss der Benutzer den Erweiterungskarten den IRQ und DMA-Kanal zuweisen. Es dürfen keine Konflikte bei IRQ/DMA und E/A-Anschlüssen bestehen.

**Es stehen folgende Optionen zur Verfügung: Auto (ESCD)** (Standard)**,** Manual.

#### **IRQ Resources**

Wenn Ressourcen manuell gesteuert werden, weisen Sie jedem System-Interrupt einen Typ in Abhängigkeit vom Typ des Geräts zu, das den Interrupt verwendet.

#### **DMA Resources**

Wenn Ressourcen manuell gesteuert werden, weisen Sie jedem DMA-Kanal einen Typ in Abhängigkeit vom Typ des Geräts zu, das den DMA-Kanal verwendet.

#### **PCI / VGA Palette Snoop**

Wählen Sie sab ed oder ab ed aus. Einige Grafik-Controller, die nicht VGA-kompatibel sind, verwenden das Ausgangssignal des VGA-Controllers und ordnen es dem Monitor als eine Möglichkeit zu, Startinformationen und VGA-Kompatibilität bereitzustellen.

Die Farbinformationen, die vom VGA-Controller kommen, werden jedoch der Farbtabelle des VGA-Controllers entnommen, um die richtigen Farben zu generieren, und der Grafik-Controller muss wissen, welche Angaben sich in der Farbtabelle des VGA-Controllers befinden. Hierzu überwacht der Nicht-VGA-Grafik-Controller die Schreibzugriffe auf die VGA-Farbtabelle und registriert die erfassten Daten. In PCI-Systemen, bei denen der VGA-Controller am PCI-Bus und ein Nicht-VGA-Grafikcontroller am ISA-Bus angeordnet ist, wird ein Schreibzugriff auf die Farbtabelle nicht an den ISA-Bus weitergeleitet, wenn der PCI-VGA-Controller auf die Schreibzugriffe reagiert.

In diesem Fall sollte der PCI-VGA-Controller nicht auf die Schreibzugriffe reagieren. Er sollte die Daten nur erfassen und ermöglichen, dass der Zugriff an den ISA-Bus weitergeleitet wird. Der Nicht-VGA-ISA-Grafik-Controller kann die Daten dann auf dem ISA-Bus erfassen. Sofern nicht die oben beschriebene Situation vorliegt, sollten Sie diese Option deaktivieren.

**Disabled** (Standard) Die Funktion wird deaktiviert.

Enabled Die Funktion wird aktiviert.

#### **Assign IRQ For VGA**

Mit Hilfe dieses Eintrags kann der Benutzer wählen, welcher IRQ für VGA zugewiesen wird. **Es stehen folgende Optionen zur Verfügung: Enabled** (Standard), Disabled.

#### **Assign IRQ For USB**

Mit Hilfe dieses Eintrags kann der Benutzer wählen, welcher IRQ für USB zugewiesen wird. **Es stehen folgende Optionen zur Verfügung: Enabled** (Standard), Disabled.

# <span id="page-41-0"></span>**2.8 PC Health Status**

#### #"**Abbildung 8: Überwachung der Frequenz/Spannung**

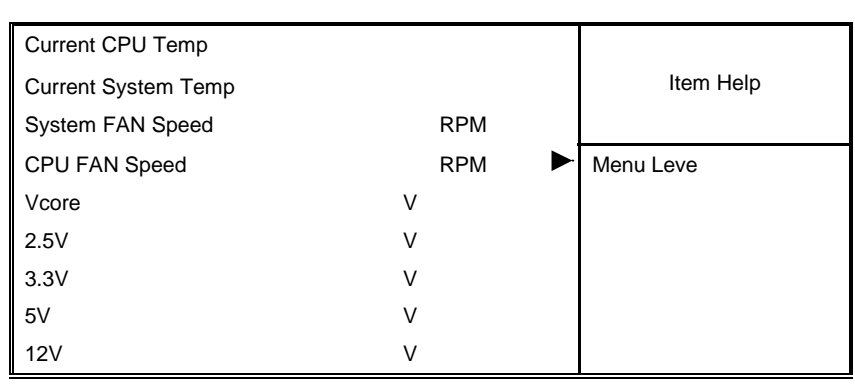

CMOS Setup Utility-Copyright (C ) 1984-2000 Award Software PC Health Status

 : Move Enter :Select +/-/PU/PD :Value F10 :Save ESC :Exit F1 :General Help  $+ + +$ F5 :Previous Values F6 :Fail-Safe Defaults F7 : Optimized Defaults

#### **Current CPU Temp**

Wenn Ihr Computer über ein Überwachungssystem verfügt, wird in diesem Feld die aktuelle CPU-Temperatur angezeigt.

### **Current System Temp**

Wenn Ihr Computer über ein Überwachungssystem verfügt, wird in diesem Feld die aktuelle Systemtemperatur angezeigt.

#### **CPU FAN Speed**

Wenn Ihr Computer über ein Überwachungssystem verfügt, werden in diesen Feldern die aktuellen Geschwindigkeiten der Lüfter für CPU und System angezeigt.

#### **System FAN Speed**

Wenn Ihr Computer über ein Überwachungssystem verfügt, werden in diesen Feldern die aktuellen Geschwindigkeiten der Lüfter für CPU und System angezeigt.

#### **Current Vcore, +2.5V, +3.3V, +5.0V, +12.0V**

Erkennt automatisch die Systemspannung.

# <span id="page-42-0"></span>**2.9 Frequency Control**

#### ■ Abbildung 9: Steuerung der Frequenz/Spannung

CMOS Setup Utility-Copyright (C ) 1984-2000 Award Software Frequency Control

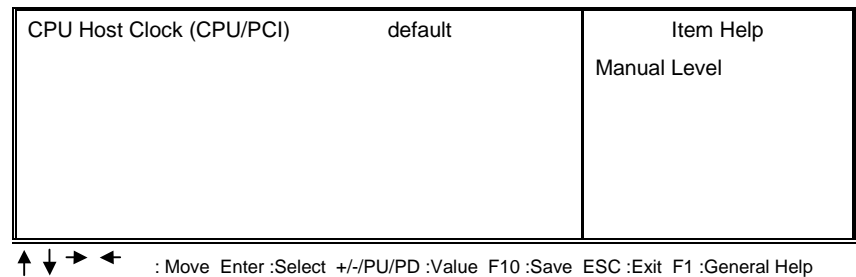

: Move Enter :Select +/-/PU/PD :Value F10 :Save ESC :Exit F1 :General Help F5 :Previous Values F6 :Fail-Safe Defaults F7 : Optimized Defaults

### **CPU Host Clock (CPU/PCI)**

Unter diesem Eintrag wird der automatisch erkannte CPU-Host-Takt vom Taktgenerator angezeigt. Der Wert wird automatisch vom System erkannt und als Standard eingestellt.

# **2.10 Load Optimized Defaults**

Wenn Sie hier die <Eingabetaste> drücken, wird zur Bestätigung ein Dialogfeld mit einer Meldung angezeigt, die in etwa wie folgt lautet:

#### ■ Abbildung 10: Load Optimized Defaults

CMOS Setup Utility-Copyright (C ) 1984-2000 Award Software

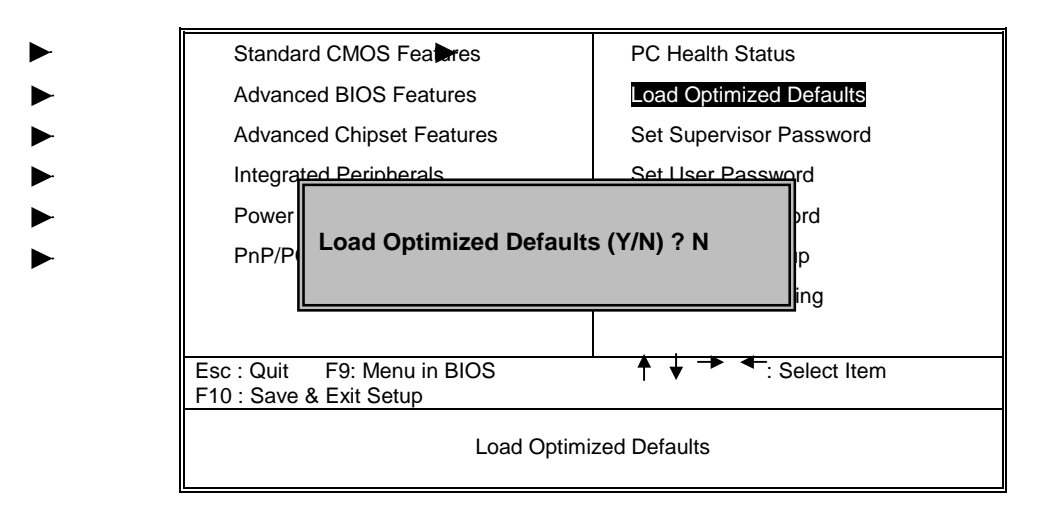

Wenn Sie die Taste Y drücken, werden die BIOS-Standardwerte geladen, mit denen ein stabiler Systembetrieb bei minimaler Leistung erzielt wird.

### <span id="page-43-0"></span>**2.11 Set Supervisor/User Password**

#### ■ Abbildung 11: Set Supervisor/User Password

CMOS Setup Utility-Copyright (C ) 1984-1999 Award Software

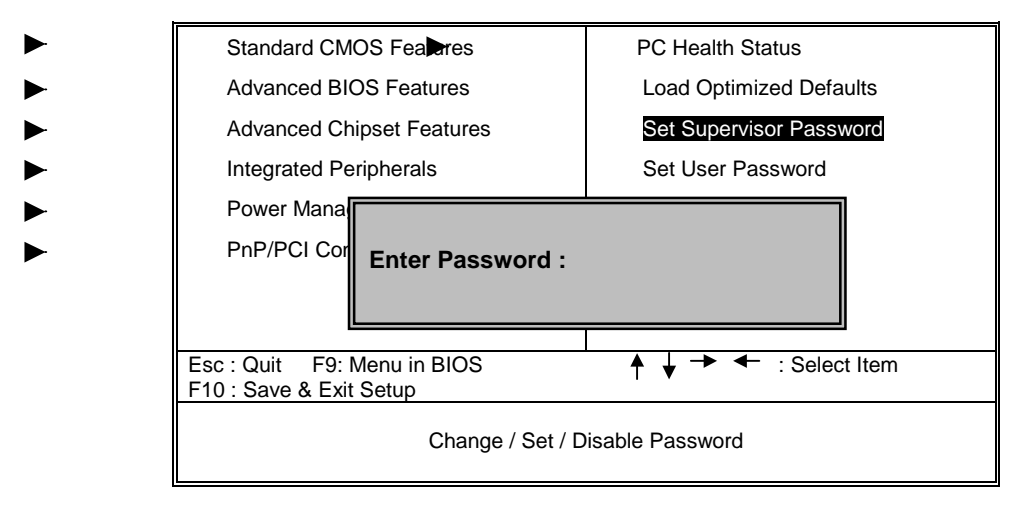

Wenn Sie diese Funktion wählen, wird folgende Meldung in der Bildschirmmitte angezeigt, um Sie beim Erstellen eines Passworts zu unterstützen.

#### **ENTER PASSWORD**

Geben Sie das Passwort ein, das aus maximal acht Zeichen bestehen darf, und drücken Sie die <**Eingabetaste**>. Das jetzt eingegebene Passwort löscht das zuvor eingegebene Passwort im CMOS-Speicher. Sie werden aufgefordert, das Passwort zu bestätigen. Geben Sie das Passwort erneut ein, und drücken Sie die <**Eingabetaste**>. Sie können auch <**Esc**> drücken, um die Eingabe abzubrechen und kein Passwort einzugeben. Um ein Passwort zu deaktivieren, brauchen Sie nur die <**Eingabetaste**> zu drücken, wenn Sie aufgefordert werden, ein Passwort einzugeben. Eine Meldung wird angezeigt, in der Sie bestätigen müssen, dass das Passwort deaktiviert werden soll. Sobald das Passwort deaktiviert ist, wird das System gestartet, und Sie können ungehindert auf das Setup zugreifen.

#### **PASSWORD DISABLED**

Wenn Sie im Menü OS eatu es Set p unter Sec ty Opt o die Einstellung Syste aktivieren, werden Sie jedesmal aufgefordert, das Passwort einzugeben, wenn das System gestartet wird oder wenn Sie auf das Setup zugreifen. Wenn Sie im Menü  $\overline{OS}$  eat es Set p unter Sec ty Opt o die Einstellung Setup auswählen, werden Sie nur aufgefordert, ein Passwort einzugeben, wenn Sie das Setup aufrufen.

# <span id="page-44-0"></span>**2.12 Save & Exit Setup**

■ Abbildung 12: Save & Exit Setup

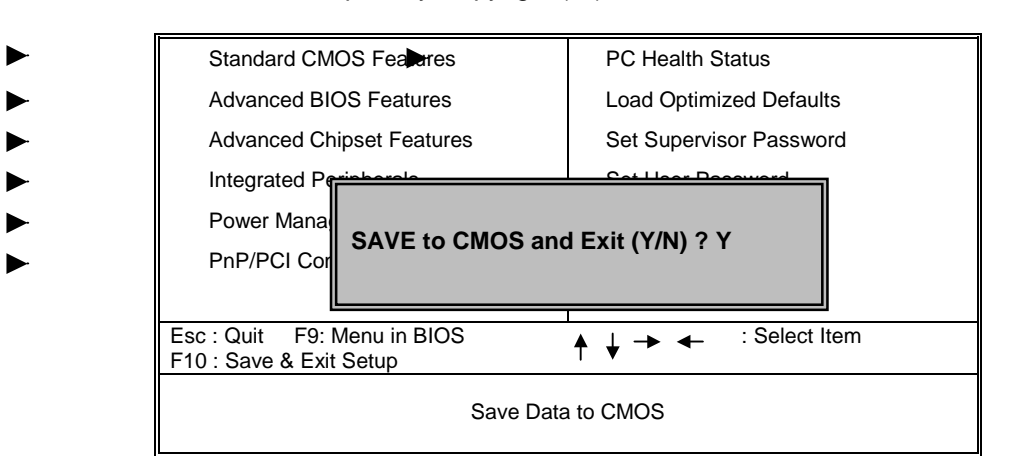

CMOS Setup Utility-Copyright (C ) 1984-2000 Award Software

Wenn Sie die Taste Y drücken, wird das Setup beendet. Die benutzerdefinierten Änderungen werden im RTC CMOS-Speicher gesichert.

Wenn Sie die Taste N drücken, gelangen Sie in das Programm Setup zurück.

# **2.13 Exit Without Saving**

#### ■ Abbildung 13: Exit Without Saving

CMOS Setup Utility-Copyright (C ) 1984-2000 Award Software

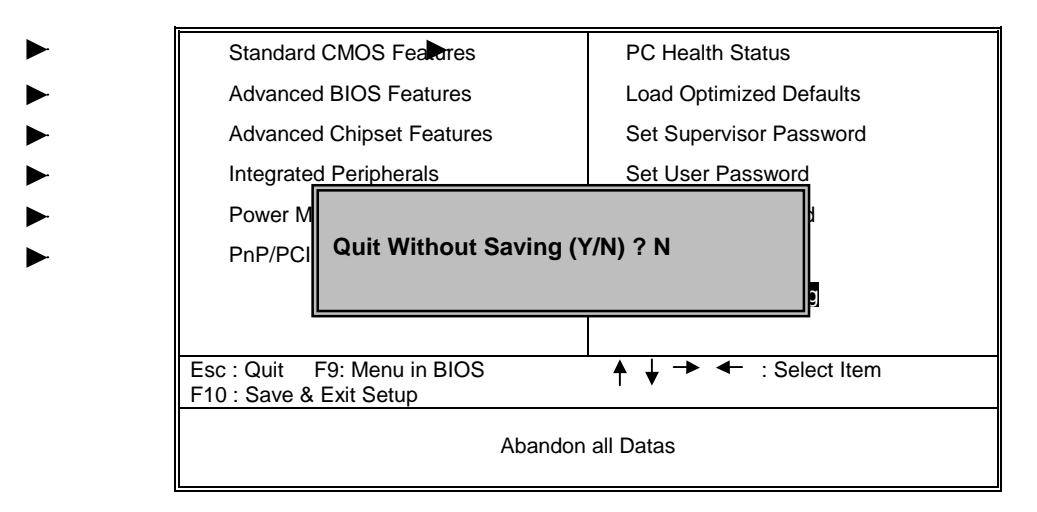

Wenn Sie die Taste Y drücken, wird das Setup beendet, ohne dass benutzerdefinierte Änderungen im RTC CMOS-Speicher gesichert werden.

Wenn Sie die Taste N drücken, gelangen Sie in das Programm Setup zurück.

08/03/2000 MADE IN TAIWAN R.O.C.